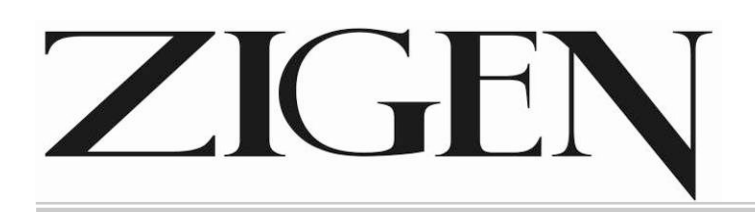

# User Manual

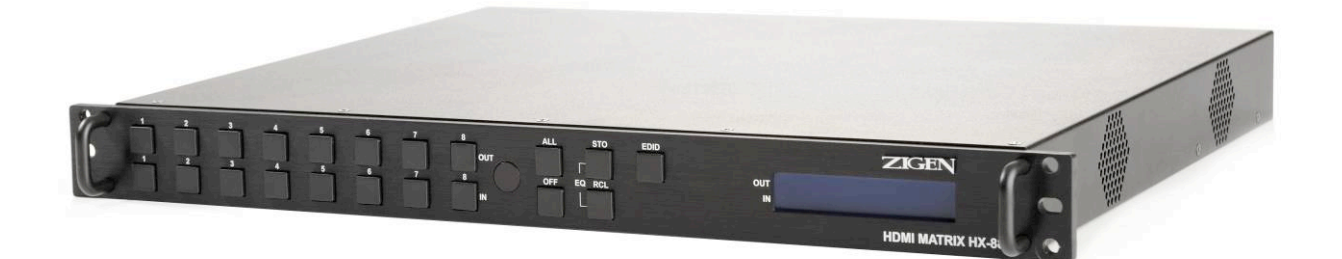

# Matrix Switcher HDMI 8x8

## **HX-88**

#### **V.2011HX88.00**

#### **Copyright and Trademarks:**

All rights reserved by ZIGEN INC. No part of this document may be reproduced in any form or by any means without written permission from the product manufacturer. Changes are periodically made to the information in this document. They will be incorporated in subsequent editions. The product manufacturer may make improvements and /or changes in the product described in this document at any time.

All the registered trademarks referred to this manual are belonging to their respective companies.

### **Before You Begin**

- Follow all instructions marked on the device during using.
- $\blacksquare$  Do not attempt to maintain the device yourself.
- Provide proper ventilation and air circulation and do not use near water.
- The system should be installed indoor only. Install either on a sturdy rack or desk in a well-ventilated place.
- Do not use liquid cleaners to clean the device.
- Always unplug the power to the device before cleaning.
- Unplug the power cord during lightning or after a prolonged period of non-use to avoid damage to equipment.

### **Table of Contents**

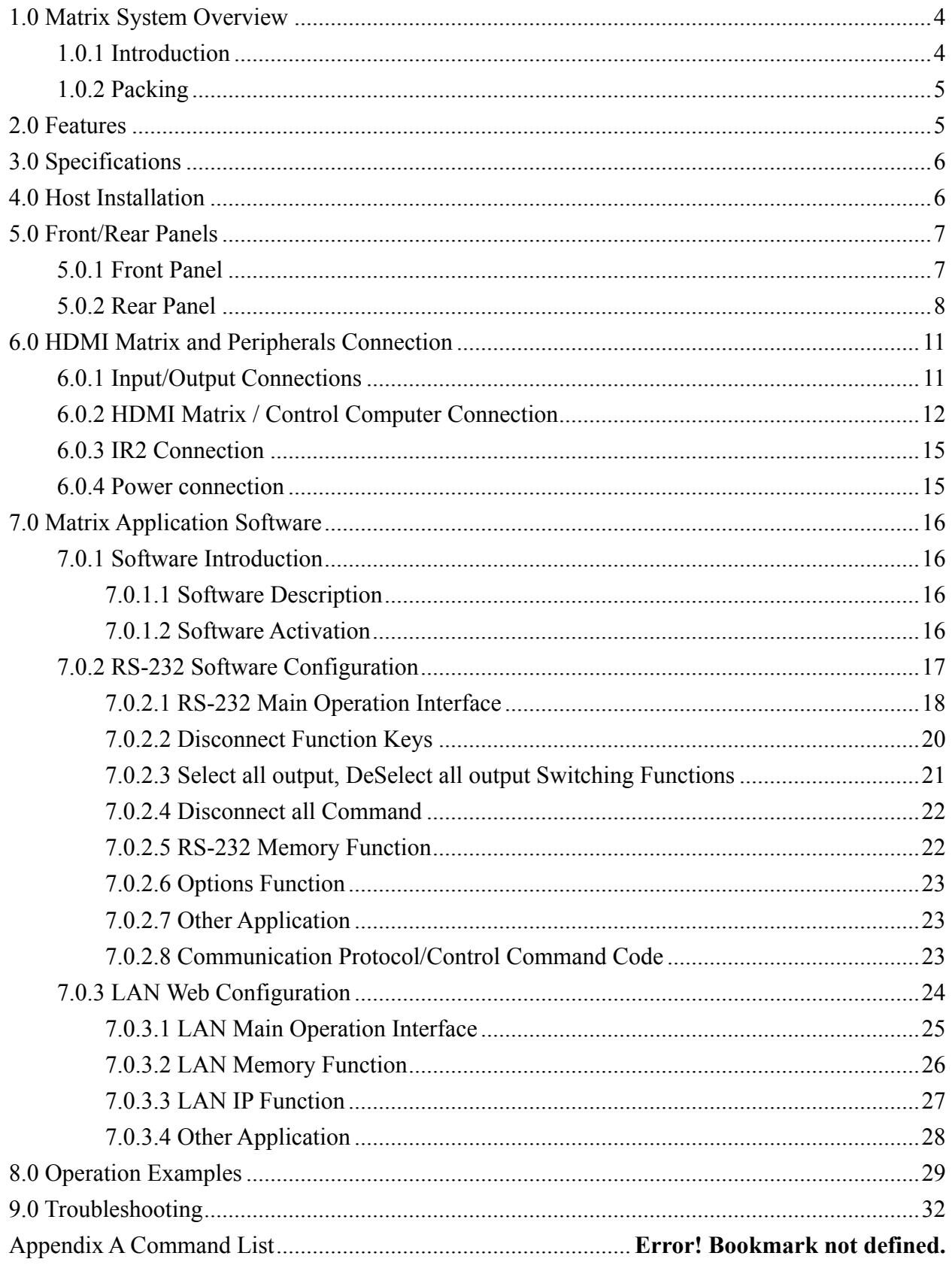

### **1.0 Matrix System Overview**

### **1.0.1 Introduction**

ZIGEN HX-88 Matrix Switcher is high performance HDMI matrix switcher designed for applications where routing of high resolution digital video signals are required. HX-88 Matrix switch is HDMI 1.3c compatible and supports resolutions up to 1920x1200 and HDTV 1080p/60, HX-88 also ensures simultaneous distribution of any input source signal to one or more compliant displays.( one-to-one / one-to-many combination) HX-88 matrix switchers are ideal for use in bars, restaurants, commercial, medical, military, government, and residential environments where distribution of high resolution, digital video signals are needed and digital pathway is essential for maintaining the highest possible image quality from all sources.

HX-88 also offers you the ability to save 8 frequently used I/O configurations as presets. HX-88 can be operated via the front panel, RS-232 serial control, IR and Ethernet control.

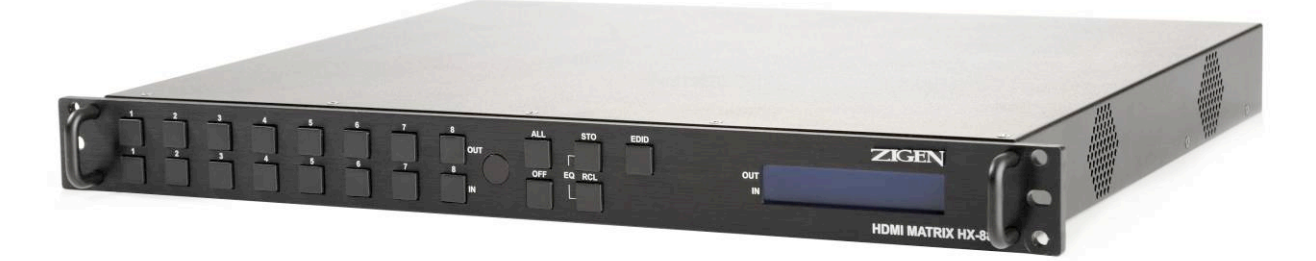

Figure 1-1 HX-88 Matrix Switcher

### **1.0.2 Packing**

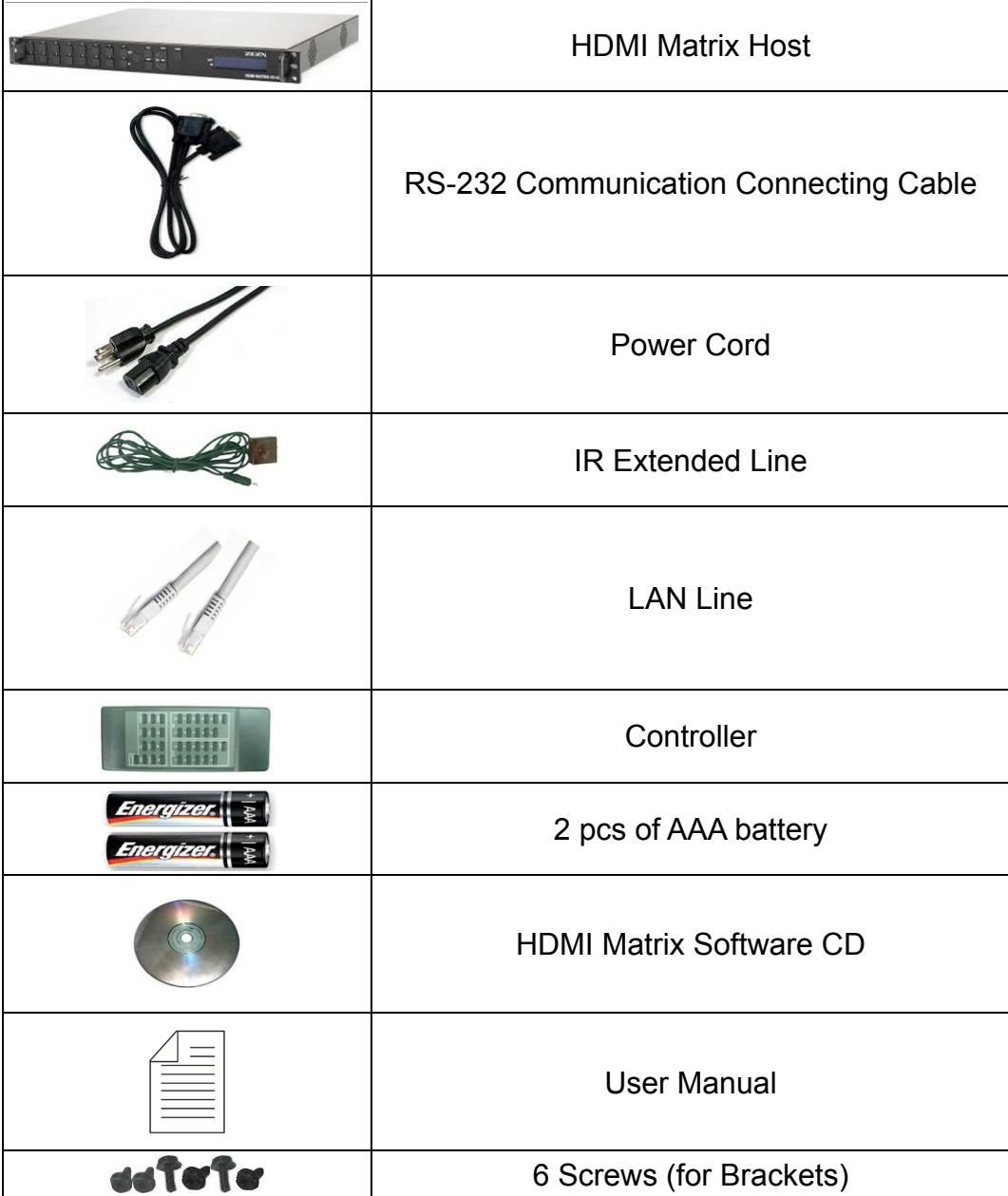

### **2.0 Features**

- **HDMI 1.3c Compatible**
- 3D support
- HDCP Compliant
- **Supports RS-232 / Ethernet control**
- Supports IR control
- **Internal universal power supply**
- 1U rack
- Available in 8x8 fixed I/O interfaces.
- Built-in Daughter Card (Board) Interfaces (LAN card included)
- Supports computer video up to 1920\*1200
- Supports HDTV up to 1080p/60
- EDID management (Copy from OUT port 1)

### **3.0 Specifications**

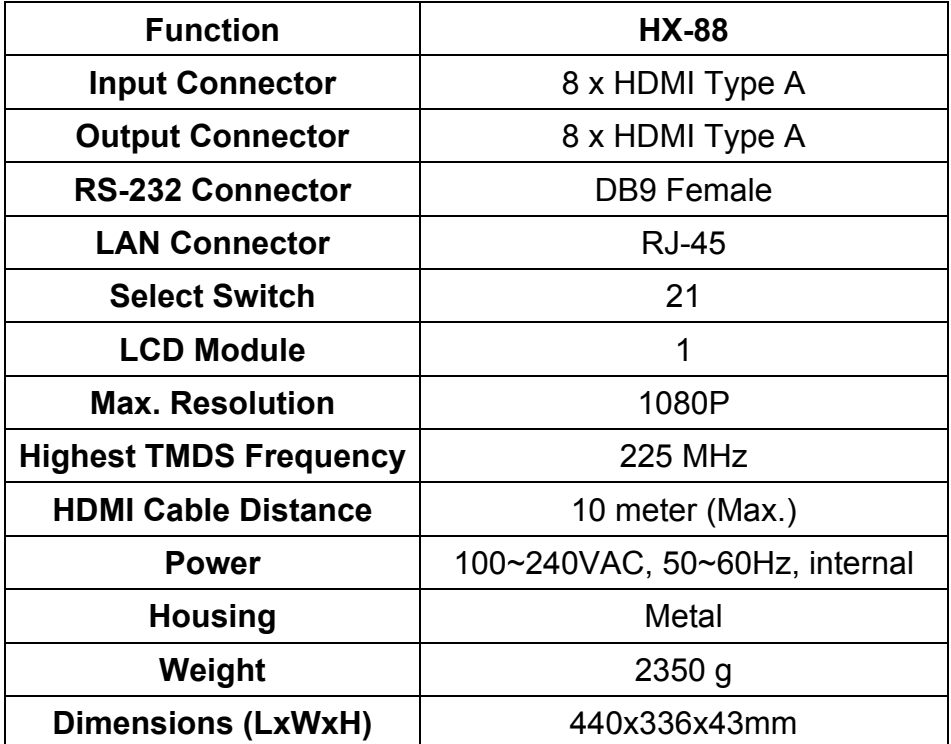

### **4.0 Host Installation**

The HDMI Series Matrix Host has a black metallic housing. It can be placed on a sturdy desk directly or installed on a 19-in rack. See Figure 4-1 below:

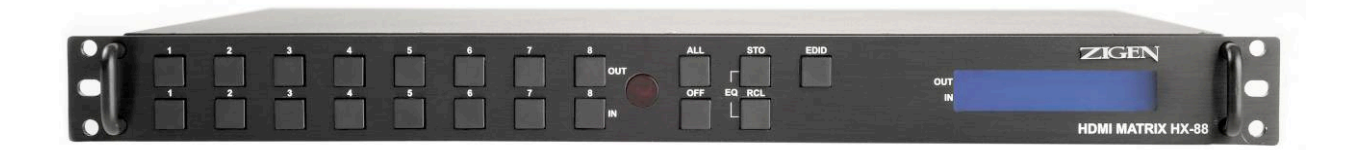

Figure 4-1 Mount the HDMI Matrix Host on a Standard Bracket

### **5.0 Front/Rear Panels**

### **5.0.1 Front Panel**

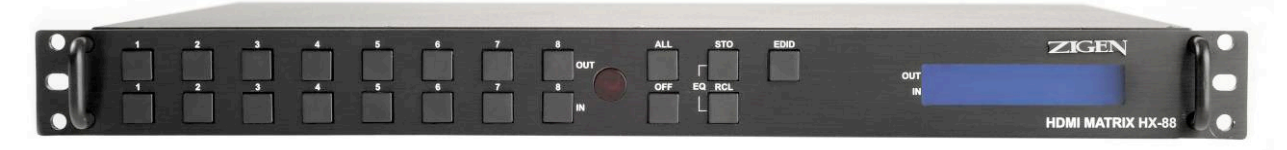

Figure 5-1 HX-88 Front Panel

The HX-88 Matrix Switching System supports up to 8 Output/Input switching keys on the Front Panel allowing you to switch signals quickly.

**Operation method No. 1: "Output Channel" + "Input Channel"** Click the Output button then click the Input button to set the combinations. **Operation method No. 2: "STO or RCL" + "Output Channel"** Click the STO or RCL button then click the Output button. **Operation method No. 3:** single operation This example for EDID button, you can click the EDID button directly. **Operation method No. 4: "STO and RCL" + "Input Channel"** Click the STO and RCL button then click the Input button to set the combinations.

- **OUT1~8 keys** (output channel)**:** Indicate the Channel 1~Channel 8 for HDMI singal output to peripheral display. You can also use these keys to adjust the status or access the settings
- **IN1~8 keys** (input channel)**:** Indicate the Channel 1~Channel 8 for HDMI singal input. You can use these keys to switch to the connection of the connected signal source channels.
- **IR1:** Infrared receiver.
- **All:** This key allows you to set single input channel to all output channels.
	- **-** Press the **"All"** key.
	- **-** Select one of the IN 1~8 keys.
	- **-** The selected **IN x** key will deliver the singal to all output channels.
	- **-** You can also press **"All"** key and then the **"OFF"** key to disable all displays.
- **OFF:** Disable the entire output channels. Press one of the **OUT x** keys that you want to disable.
- **STO:** The **"Store Key"** saves all current input/output corresponding relations.
	- **-** Press the **"STO"** key. (Supports up to 8 sets of memories, you can select the memory location through OUT1~OUT8)
	- **-** Arrang the Output and Input channel combinations (output channel key 1~8).
	- **-** The relation between the Output and Input settings will be saved in the memory permanently.
- **RCL:** The **"Retriever Key"** retrieves the saved input/output corresponding relations.
	- **-** Press the **"RCL"** key.
	- **-** Then make a selection from one of the output channel key 1~8.
	- **-** The system will retrieve the saved input/output status and implement current staus switching.
- **EDID: FIX** (fix mode) and **TV1** (access the first output channel) selection key.
	- **- FIX mode:** The **HX-88** will supply a set of fixed **EDID** values to support up to only 1080P high performance TV.
	- **- TV1 mode:** The **HX-88** will accecc the **EDID** values of high performance TV that is connected to the first output channel, and copy the **EDID** value to all the input channels so that the DVD players and etc can support the same values to all HDTV monitors.
- **LCD:** LCD display shows current HDMI matrix status and operation status.

### **5.0.2 Rear Panel**

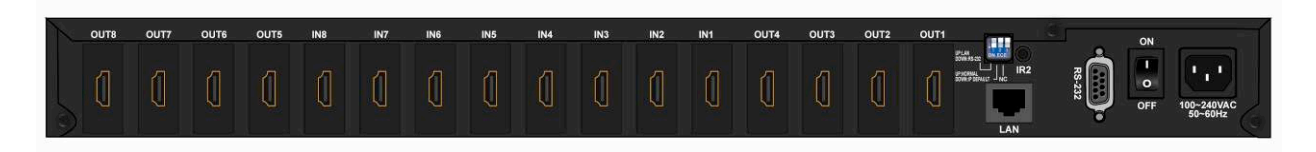

Figure 5-2 HX-88 Rear Panel

The HX-88 supports up to 8 input/output connectors on the rear panel, each female terminals form the signal input/output connectors. The HX-88 signal input/output terminal channels are numbered from right to left as OUT1~4 / IN1~8 / OUT5~8 channels. The input terminal channels supply you to connect to different equipment including DVD players and graphics workstations. The output terminals can be connected to projectors, video recorders, HD displays and etc.

- **Power Port:** The Power Port is applicable for 100~240VAC, 50~60Hz connected to the outlet of power source.
- **Power Switch:** To switch power ON or OFF
- **RS-232:** Use the **RS-232** connection cabel to connect the computer serial port (COM1 or COM2) to the **RS232** communication port of the HDMI matrix host. The computer can then be used to control the HDMI matrix after installation of application software. The RS-232 port is a 9-pin female connector.
- **IR2:** Connect to the IR Extended Receiver.
- **Switcher:**
	- **-** Pin1: Switch between RS-232 port and LAN port connection.
	- **-** Pin2: This Pin allows you to reset the IP value to **192.168.0.3**. The steps are as below:
		- a. Please switch the pin2 down and re-start HX-88.
		- b. After the HX-88 re-starts about 10sec, shut down your equipment.
		- c. Switch the pin2 up, then power on HX-88 again.
		- d. The IP address will be restored to the default value: **192.168.0.3**
	- **-** Pin3: No definition.

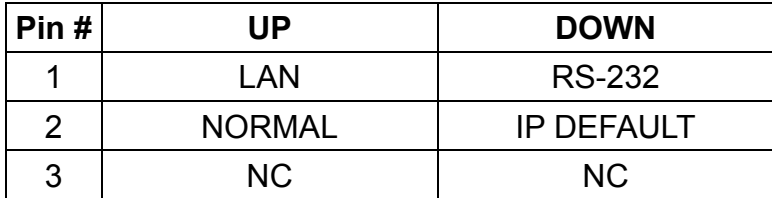

- **LAN Port:** Use the RJ-45 connection cable to connect the Internet and the HDMI matrix host. All PC's in the same network can control the HDMI matrix host through the LAN port.
- **IN1~8:** HDMI input ports are connected to DVDs.
- **OUT1~8:** HDMI output ports are connected to HDTVs.

#### **Daughter board modules:**

MX-HDI1 HDMI Connector input MX-HDO1 HDMI Connector output

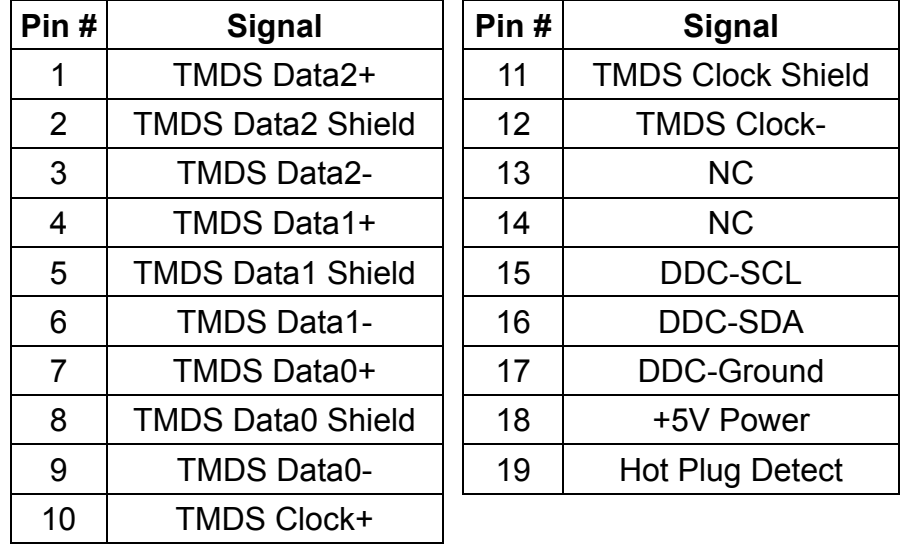

#### **HDMI Type A Connector pin definition:**

### **6.0 HDMI Matrix and Peripherals Connection**

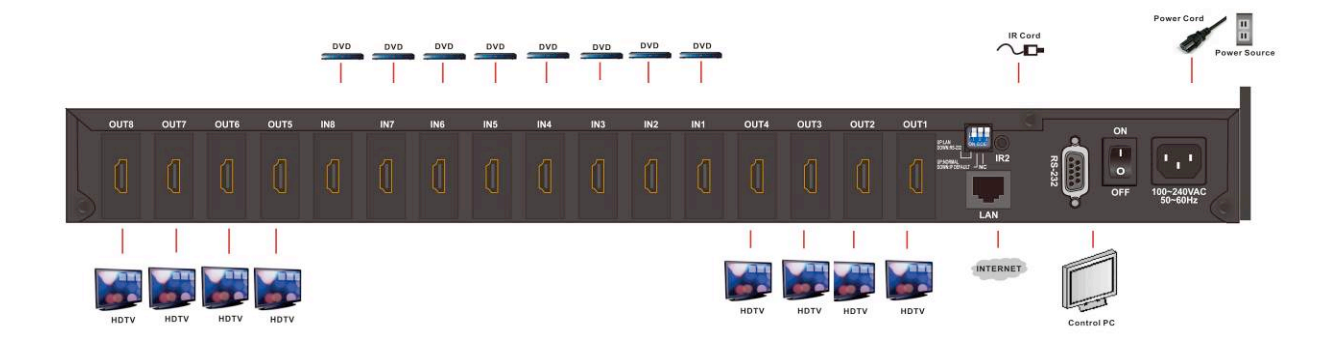

Figure 6-1 HDMI Matrix System Connections

#### **6.0.1 Input/Output Connections**

Use the HDMI connecting cable to connect the Input/Output serial port (No.1  $\sim$  No.8) to the HDMI port of the DVD Player/HDTV.

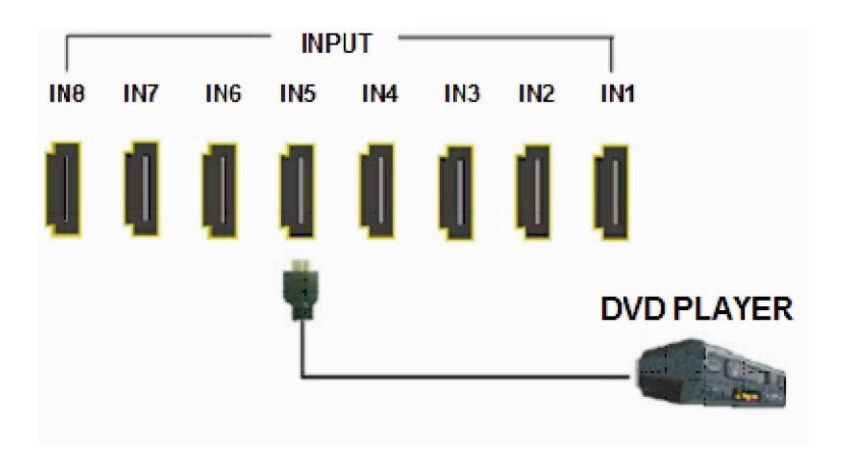

Figure 6-2 Input Connections

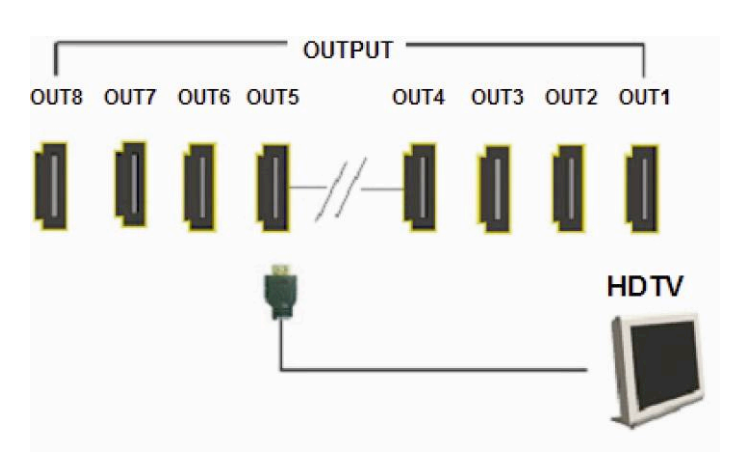

Figure 6-3 Output Connections

### **6.0.2 HDMI Matrix / Control Computer Connection**

Use the RS-232 connecting cable to connect the computer serial port (COM1 or COM2) to the RS-232 communication port of the HDMI matrix host. The computer can then be used to control the HDMI matrix after installation of application software. Aside from using the front panel keys for switching operation, you are also permitted to use the RS-232 connection port for remote operation.

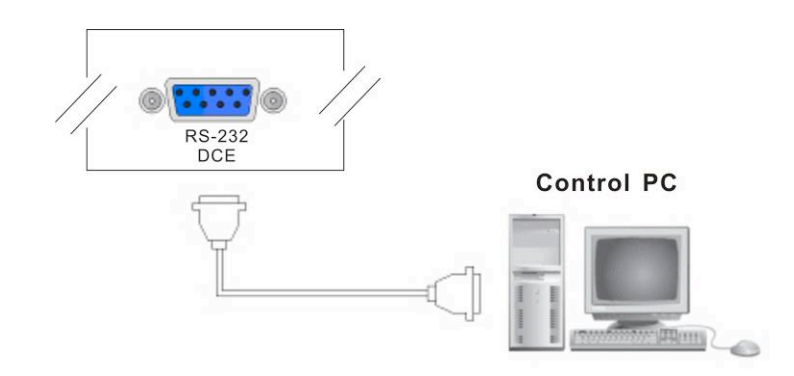

Figure 6-4 (a) RS-232 and Control PC connection

HX-88 also supports a LAN port allows you to control the equipment host through PC Browser.

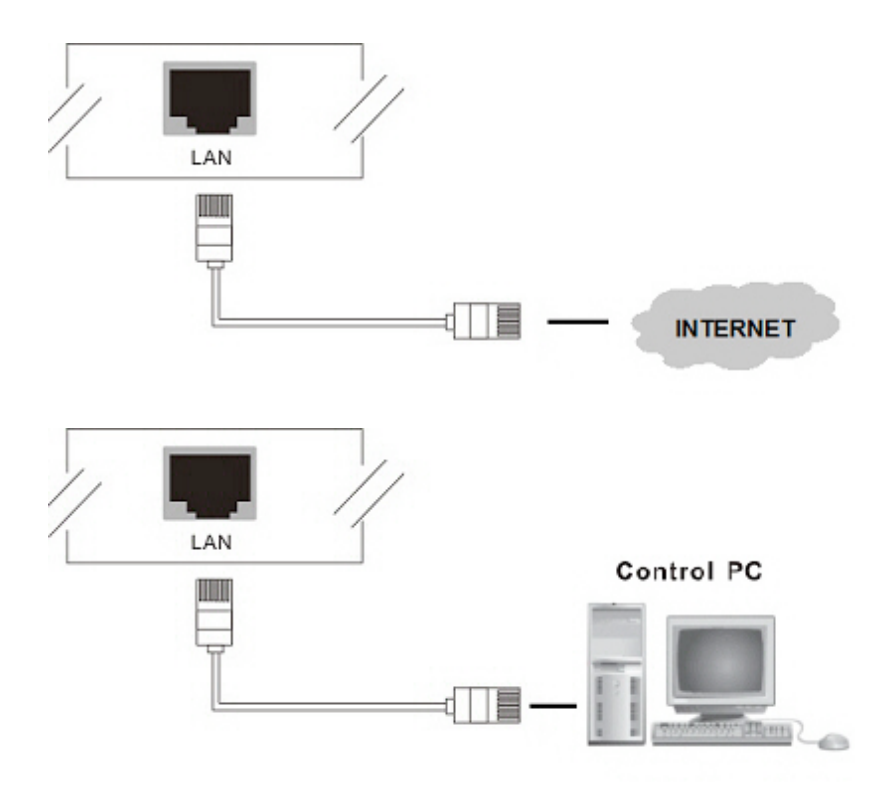

Figure 6-4 (b) LAN port and Control PC Connection

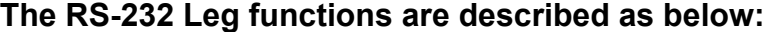

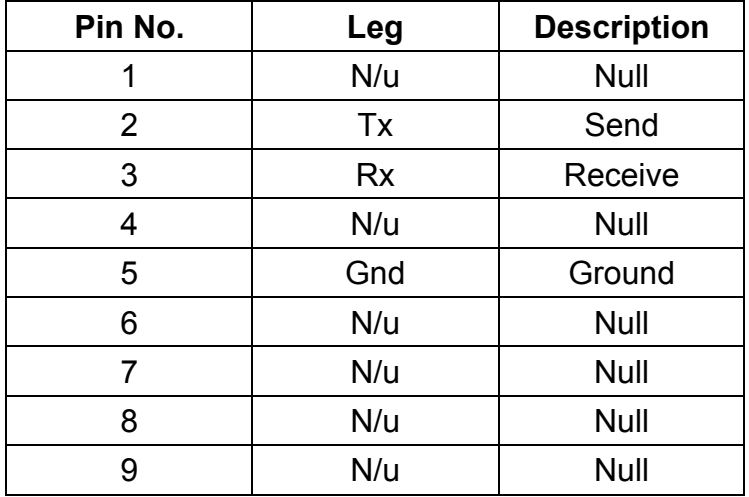

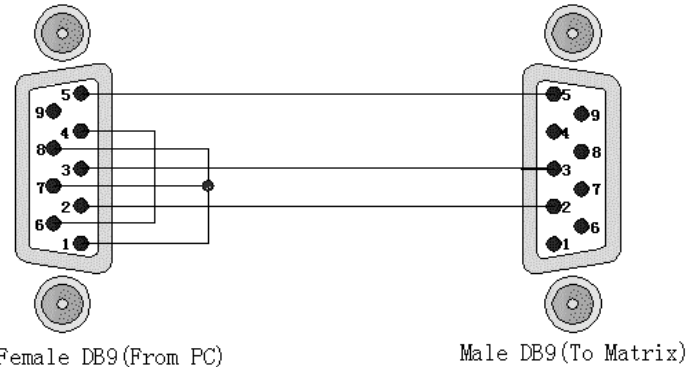

Female DB9(From PC)<br>Pin4 Connected to Pin6 Pins 1, 7, 8 Connected together

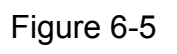

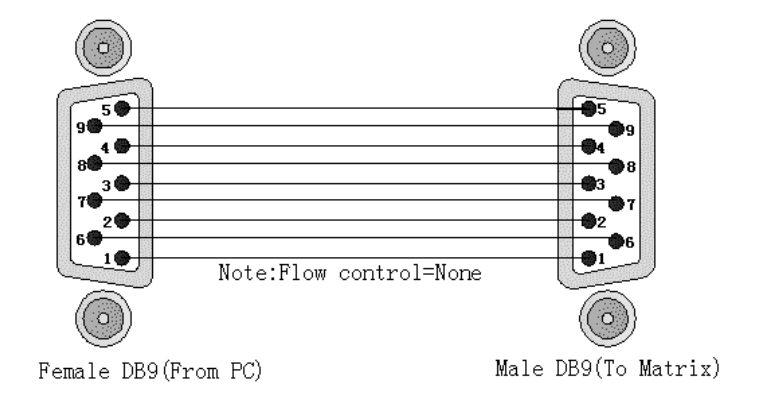

Figure 6-5 (a)

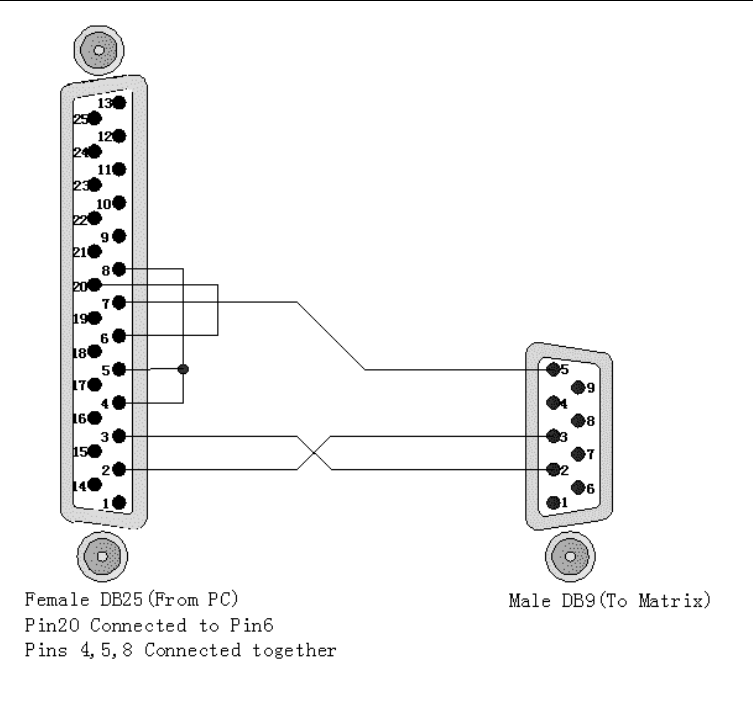

Figure 6-5 (b)

The Matrix RS-232 port is defined as DCE.

### **6.0.3 IR2 Connection**

Please connect the Extended IR Line to the IR2 port that is on the rear panel.

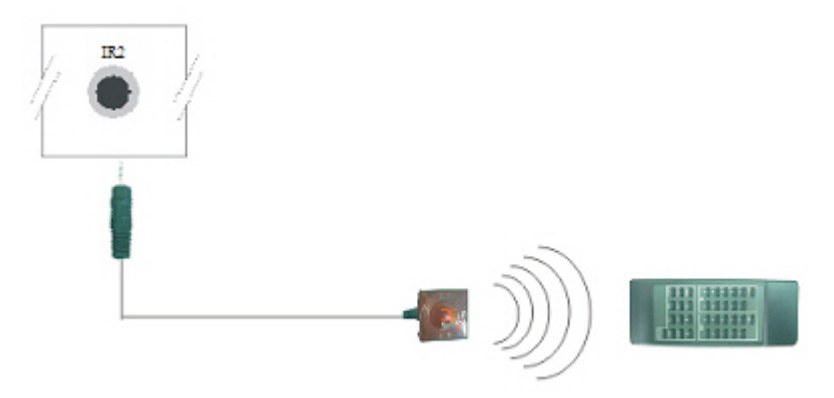

Figure 6-6 IR Connection

### **6.0.4 Power connection**

Use the included power cord to connect from the power port on the rear panel of HDMI matrix host to the outlet.

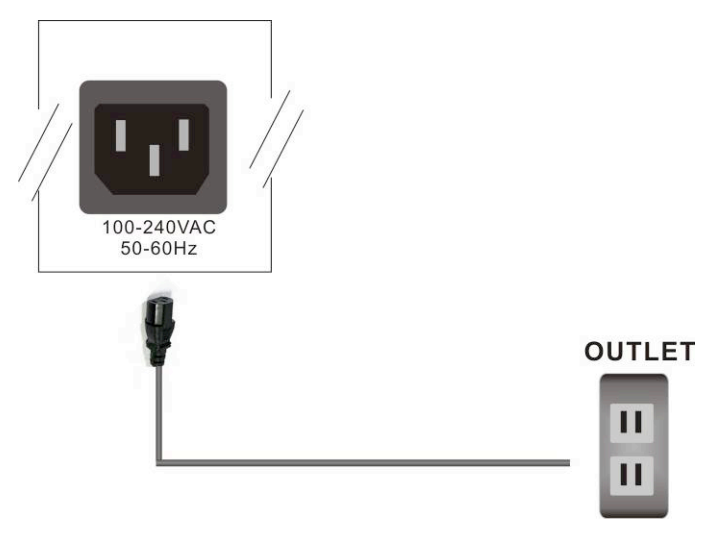

Figure 6-7 Power Connection

### **7.0 Matrix Application Software**

### **7.0.1 Software Introduction**

The 《AV Matrix》 Matrix control software applies to different input/output matrixes.

#### **7.0.1.1 Software Description**

The《AV Matrix》matrix testing software is an application tool developed for matrix testing and application. The software operation environment is as follows:

**Window98/2000/7/NT/XP/Vista/ operatng systems 32M interal memory or above 10M hard disk space or above CD-ROM At least one serial communication port**

#### **7.0.1.2 Software Activation**

First, you must power off both the HDMI matrix and the computer. Then, connect the matrix RS-232 port to the PC RS-232 port with the bundled communication cable. (Refer to the previous section **"HDMI Matrix and Control Computer Connection".**

Power on the **HDMI** matrix and the computer:

Activate the **AV Matrix.exe** on the bundled CD-ROM in the control computer to enter the software configuration screen.

### **7.0.2 RS-232 Software Configuration**

The software controls signal connection between the corresponding input port and output port as required. The RS-232 main configuration screen is as below:

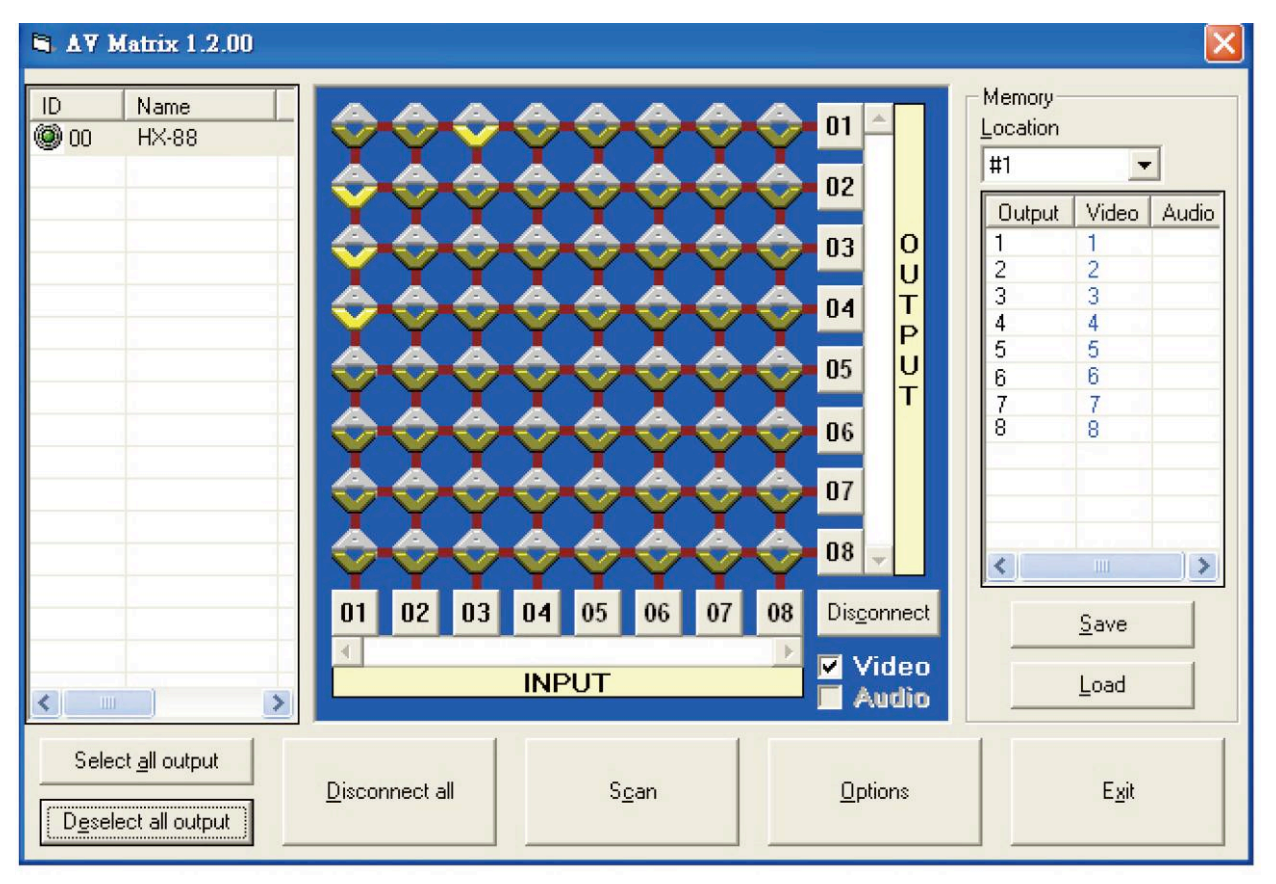

Figure 7-1 RS-232 Software Configuration Screen

 HX-88 is integrated Video/Audio switching equipment; please select the **Video** check box before you begin to operate the software.

Scroll on the left area of the main screen to view contents as shown below.

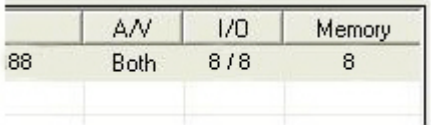

#### **7.0.2.1 RS-232 Main Operation Interface**

Refer to the main configuration screen as above, the marked blue area shows crossing matrix of output ports 01-08 and input ports 01-08. For basic operation, see described as below:

Examples for Selecting Matrix Switching Functions:

**Example:** Now there is an HX-88 matrix having all the input/output ports properly connected to the equipment. If you want to set channel 1 input to channel 2, 3 and 4 output; channel 3 inputs to channel 1 output. There are 2 ways to implement the switching. Please follow the directions and steps to finish the switching functions: **First way:** Make sure you have selected "Video" check box ( in Video ). Directly click on

the corresponding icons on the matrix to transform them into  $\bullet$  to complete the switching operation.

#### **Second way:**

**Step 1**: Make sure you have selected "Video" check box ( <sup>V</sup> Video ).

- **Step 2:** First select the **"Output"**number keys 02, 03 and 04 to the right of the blue configuration area, and select the **"Input"** number key 01 to the bottom. Then, press consecutively the previously selected **"Output"** number keys 02, 03 and 04 (or you can press the **"Deselect all output"** key). This way, you have selected **"Input"** 01 and **"Output"** 02, 03 and 04 switching.
- **Step 3:** First select the **"Output"** number key 01 to the right of the blue configuration area, and select the **"Input"** number key 03 to the bottom. Then, press the previously selected **"Output"** number key 01 (or you can press the **"Deselect all output"** key). This way, you have selected Input 03 and Output 01 switching.

Upon completion of the above 3 steps, you have actually completed the switching operation of having channel 1 input to channel 2, 3 and 4 ouput while at the same time successfully switched from channel 3 input to channel 1 output.

The main configuration screen also shows you some function buttons for easy operation:

**Disconnect:** To disable the connections. After you had configured the connection between input and output ports, you can click this button to disable the connections. **Select all output:** Click this button to select all output ports including output 01~08. **Deselect all output:** Click this button to cancel presently selected output ports. After you had configured a connected combination, please click this button first for next settings. **Disconnect all:** To stop all the connections.

**Scan:** To search the host controlled by the RS-232 Software Configuration. When the host name located on the left of the main configuration screen is empty, you can click the **Scan** to research and update the host **Name** and **ID**.

**Options:** Allows you to configure the **Port number** and **Baud rate**.

**Exit:** Click this button to exit the configuration screen.

**Save:** Click this button to save the connected combinations both output ports and input ports.

**Load:** Click this button to retrieve the previously saved settings.

For more information and operations, please refer to next chapters.

#### **7.0.2.2 Disconnect Function Keys**

Disable all the unused output ports.

#### **A specific example of operation is described as below:**

The present input and output relations are shown in Figure 7-2 below:

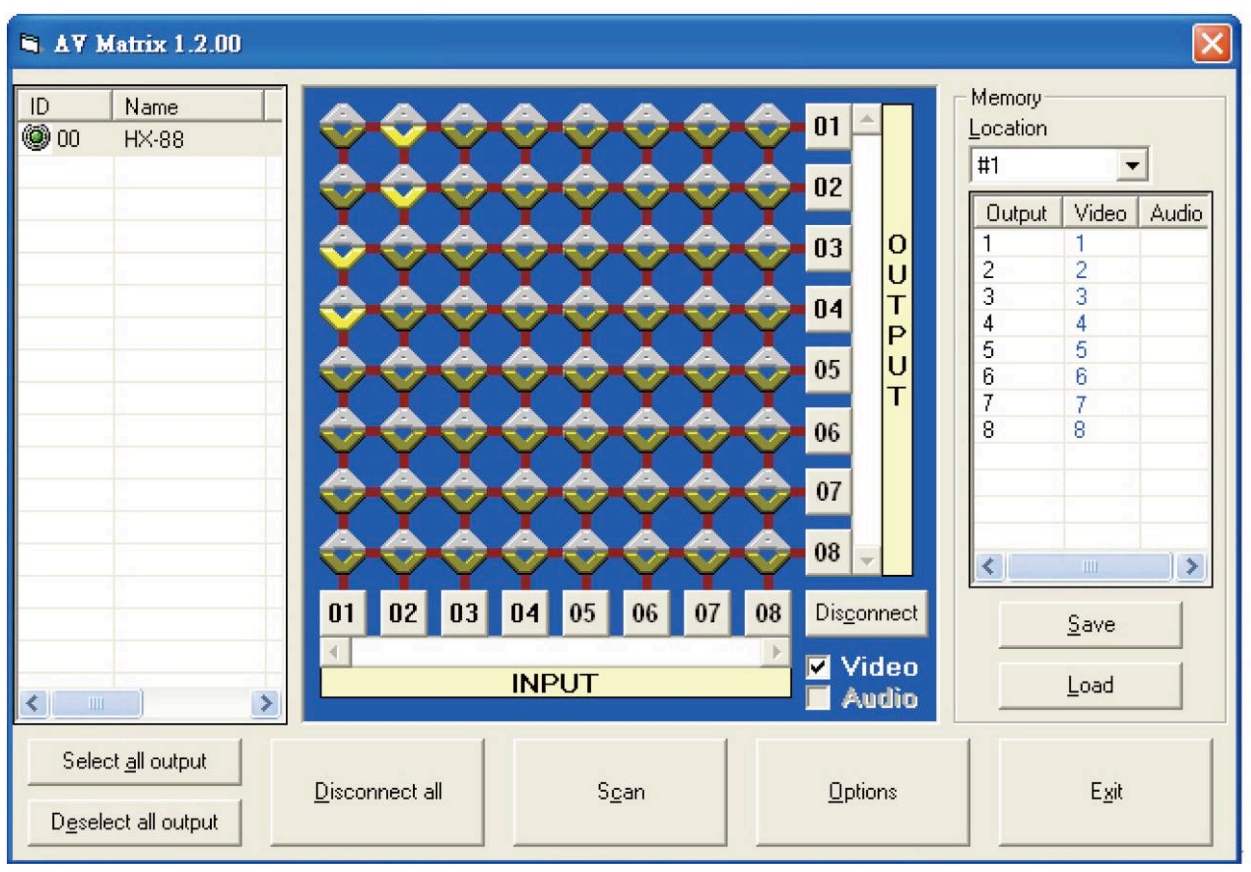

Figure 7-2

First you have to disable the output ports including port 03、02、and 01.

- **Step 1:** First press down the output number keys 03, 02 and 01 to the right of the blue configuration area.
- **Step 2:** Press the **"Disconnect"** key;
- **Step 3:** Press the previously pressed output number keys 03, 02 and 01 (or press the **"Deselect all output"** key) to complete the operation.

**N** AV Matrix 1.2.00 Memory ID Name Location  $01$ **@** 00 **HX-88** #1  $\blacktriangledown$  $02$ Output Video Audio  $\overline{O}$  $\mathbf{1}$ 03  $\overline{c}$  $\overline{U}$  $\overline{2}$  $\overline{3}$  $\overline{3}$ T  $04$  $\overline{4}$  $\overline{4}$ P  $\overline{5}$ 5  $\overline{U}$  $05\,$ 6 6 Ť  $\overline{7}$ 7  $\overline{8}$ 06  $\overline{8}$ 07  $08$  $\rightarrow$  $\left\langle \right\rangle$  $02$ 03  $04$  $05\text{ }$ 06 08 Disconnect  $0<sup>1</sup>$ Save **Z** Video **INPUT** Load **Audio**  $\leftarrow$   $\blacksquare$ Select all output Disconnect all Sgan Options Exit Deselect all output

The final results will be as shown in Figure 7-3 below:

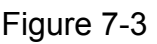

#### **7.0.2.3 Select all output, DeSelect all output Switching Functions**

(1)**Select all output Function Description:** You can use this function to select all output ports and rout them to one input port.

#### **A specific example of operation is described below:**

**Example:** Now, you have an HX-88 matrix with all input and output ports properly connected to the equipment. The needed input/output ports should be set to channel 1 input to all output-ports to output.

Make sure you have selected the "Video" check box (**F** Video). Then, press the "Select **all output"** key and select the input number key 01. Click on the matrix icons along the

01 row  $\bigcirc$  to transform them into  $\bigcirc$  to complete the command operation.

(2)**DeSelect all output Function Description:** It is used to disable the **Select all output** function.

#### **7.0.2.4 Disconnect all Command**

**Function Description:** To disable all the switching functions. Press the **"Disconnect all"** key to disable all the connections of input and output ports.

#### **7.0.2.5 RS-232 Memory Function**

**Function Description:** To store and retrieve the settings.

**Store Functin Description:** The **Store Function** saves all the present input/output switching relations to any Locations from #1 to #8 you desire.

#### **A specific example of the Store Function is described below:**

Store all the present input/output switching relations to Location #1. First, select Location #1, as shown in the figure below. Then click the **Save** key to save all the present input/output switching relations to Location #1.

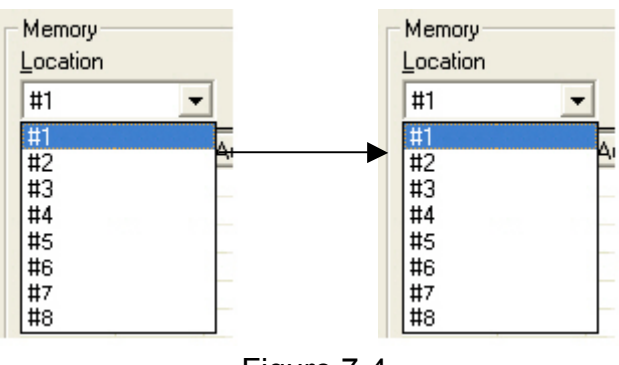

Figure 7-4

**Retrieve Function Description:** To retrieve the saved input/output switching relations.

#### **A specific example of the Retrieve Function is described below:**

To retrieve the input/output corresponding relations saved in Location #1. First, select Location #1 as shown in the figure below. Then click the **Load** key to retrieve all the Input / output corresponding relations stored in Location #1.

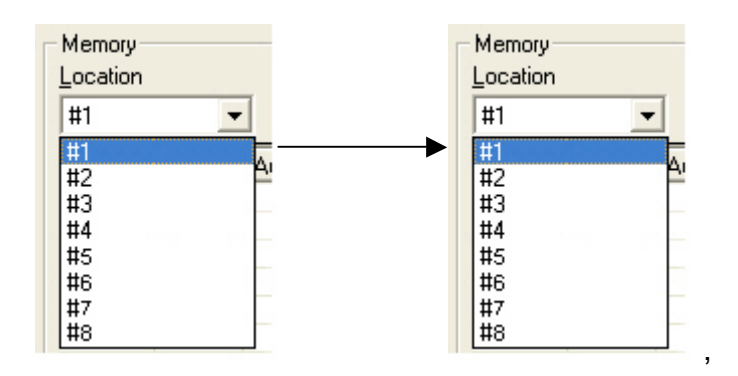

Figure 7-5

#### **7.0.2.6 Options Function**

#### **Activation Function:**

In the main configuration menu, select **Options** to pop up the **Options Window** as shown in Figure 7-6  $(a)$ 

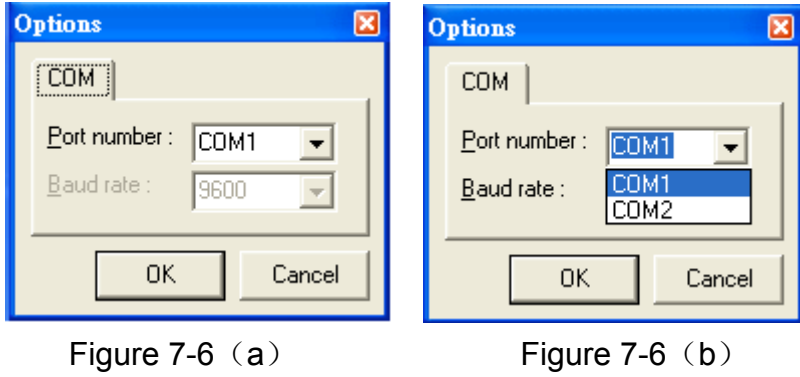

#### **Function Description:**

Linking Methods: In "Port number" select either COM1 port or COM2 port as shown in Figure 7-6(b); in **"Baud rate"** select 9600 for signal transmission as shown in Figure 7- $6(a)$ 

#### **7.0.2.7 Other Application**

Displays the presently saved switching status as shown in Figure 6-7 below:

| Output                                                  | Video | Audio |
|---------------------------------------------------------|-------|-------|
|                                                         |       |       |
|                                                         | 2     |       |
|                                                         | 3     |       |
|                                                         | 4     |       |
| $\frac{2}{3}$ $\frac{3}{4}$ $\frac{4}{5}$ $\frac{6}{6}$ | 5     |       |
|                                                         | 6     |       |
| 7                                                       | 7     |       |
| 8                                                       | 8     |       |

Figure 7-7

When input corresponding to Output is enabling, it shows the Output ports corresponding to the Input ports; when they are disable it will show red **"None"** in the relative field.

#### **7.0.2.8 Communication Protocol/Control Command Code**

**Communication Protocol:** Baud rate 9600bps, no odd or even calibration bit address, 8bit transmission address, 1bit stop address. Please refer to the **"Command list.pdf"** in the CD-ROM for more relative **Command Code** information.

### **7.0.3 LAN Web Configuration**

Open the **Browser**, key in the default IP address: **http://192.168.0.3** to login the **AV MATRIX Control** configuration screen. Once the default IP address is changed, please use the changed IP to login.

The software controls signal connection between the corresponding input port and output port as required. The LAN main configuration screen is as below:

|                     |        |                   |   |                                                |   | <b>AV MATRIX Control</b> |   |         |   |            |                           |                |   |
|---------------------|--------|-------------------|---|------------------------------------------------|---|--------------------------|---|---------|---|------------|---------------------------|----------------|---|
| <b>Console List</b> |        |                   |   |                                                |   |                          |   |         |   |            | <b>Memory Information</b> |                |   |
| Previous            | Next   | Console: 00       |   | ×                                              |   |                          |   |         |   |            | Location: #8              |                | × |
| $\mathbf{D}$        | Name   | Output            | 1 | $\overline{2}$                                 |   | 4                        | 5 | 6       | w | 8          | Output Video Audio        |                |   |
| 00                  | HX-88  | <b>Video</b>      | 1 | 1                                              | 3 | 4                        | 5 | 6       | 7 | 8          | 1                         | $\mathbf{1}$   |   |
|                     | ×.     |                   |   |                                                |   |                          |   |         |   |            | $\mathbf{2}$              | $\overline{2}$ |   |
| ٠                   | н.     | Audio             |   |                                                |   |                          |   |         |   |            | 3                         | 3              |   |
|                     | $\sim$ |                   |   |                                                |   |                          |   |         |   |            | $\overline{4}$            | 4              |   |
| ×                   | ×      | $\Box$ All Output |   | Set                                            |   | OFF                      |   | Refresh |   | <b>RCL</b> | 5                         | 5              |   |
|                     | ×.     | $\Box$ AV Sync    |   | Scan                                           |   | <b>Reserve</b>           |   | Options |   | <b>STO</b> | 6                         | 6              |   |
| $\sim$              |        |                   |   | Port Key In: 00 01 02 03 04 05 06 07 08 0 null |   |                          |   |         |   |            | 7                         | 7              |   |
|                     |        |                   |   |                                                |   |                          |   |         |   |            | 8                         | 8              |   |

Figure 7-8 LAN Web Configuration Screen

 HDMI is integrated Video/Audio switching equipment; please only key in the Output Channel No. into the **Video** field, the **Audio** field value will be a default depends on the **Video** value automatically.

**Scan:** To search the host controlled by the LAN Web Configuration. When the **Console List** content is empty, you can click the **Scan** to research and update the Console List. **Options:** Allows you to configure the **IP** address.

**Set:** Click this button to set the connected combinations both output and input ports. **Refresh:** To refresh the values of the configuration screen. Any changed settings directly on the HX-88 equipment will not respond to the AV Matrix operating interface, you have to click the **Refresh** button to refresh the configuration screen so that it shows the changed values.

**OFF:** Disable the entire output channels.

**STO:** The **"Store Key"** saves all current input/output corresponding relations. **RCL:** The **"Retriever Key"** retrieves the saved input/output corresponding relations.

For more relatived information, please refer to **5.0.1. Front Panel**.

**All Output:** A Hot Key for you to set the same value to all output channel. Select the **All Output** check box, then key in example **"5"** value in the channel 1 output. Click anywere on the screen, the all channel outputs will become **"5"** value.

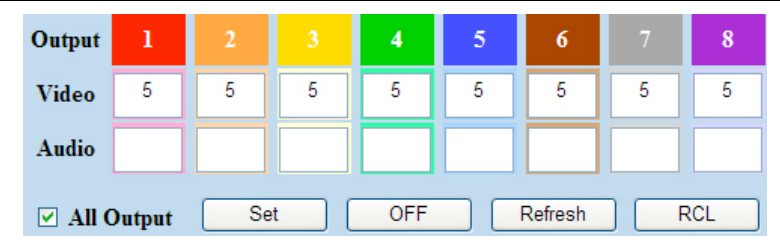

Figure 7-9

**Port Key In:** A Hot key is for keying in the Values1~8 quickly. **Reserve and AV Sync:** Not supported for this Model. **Previous and Next:** Not supported for this Model

#### **7.0.3.1 LAN Main Operation Interface**

Refer to the main configuration screen as above, for the basic operation see described as below:

**Example:** HX-88 matrix having all the input/output ports properly connected to the equipment. If you want to set channel 1 input to channel 2, 3 and 4 output; channel 3 inputs to channel 1 output.

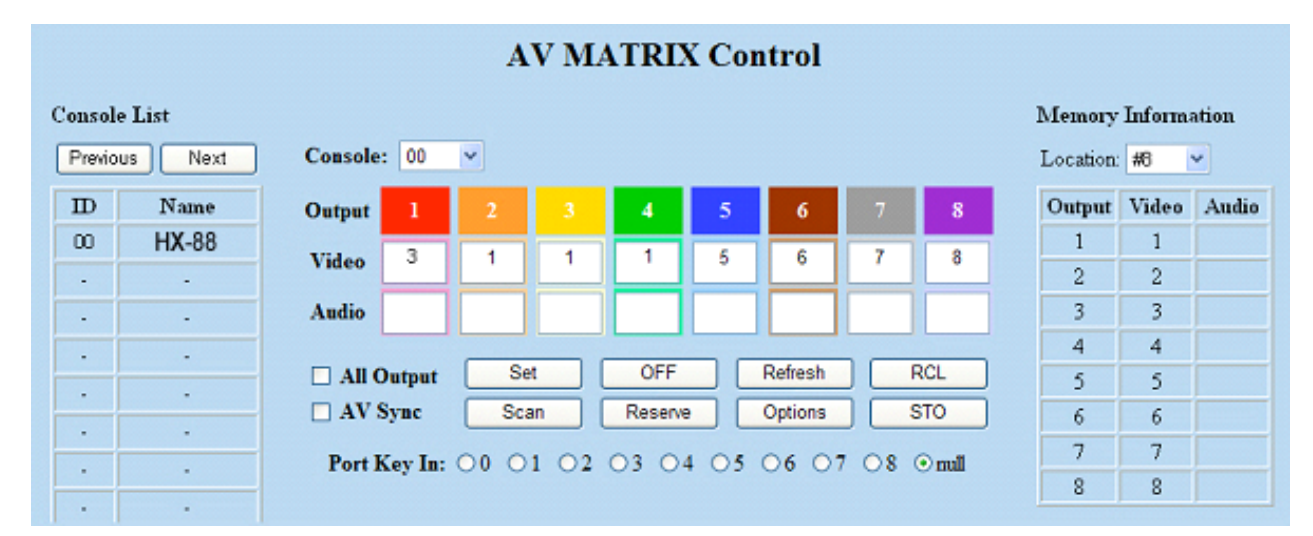

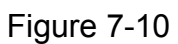

**Step 1**: For channel 2, 3, 4 Output, please keyin the value **"1"** in the **Video** fields. **Step 2:** For channel 1 Output, please keyin the value **"3"** in the **Video** fields. **Step 3:** Click **"Set"** button.

Upon completion of the above 3 steps, you have actually completed the switching operation of having channel 1 input to channel 2, 3 and 4 ouput while at the same time successfully switched from channel 3 input to channel 1 output.

#### **7.0.3.2 LAN Memory Function**

**Function Description:** To store and retrieve the settings.

**Store Functin Description (STO):** The **Store Function** saves all the present input/output switching relations to any Locations from #1 to #8 you desire.

#### **A specific example of the Store Function is described below:**

Store the present input/output switching relations to Location #2. First, select Location #2, as shown in the figure below. Then click the **STO** button to save the present input/output switching relations to Location #2.

**Retrieve Function Description (RCL):** To retrieve the saved input/output switching relations.

#### **A specific example of the Retrieve Function is described below:**

To retrieve the input/output corresponding relations saved in Location #1. Select the Location #1 as shown in the figure below. The input/output corresponding relations stored in Location #1 will be shown directly.

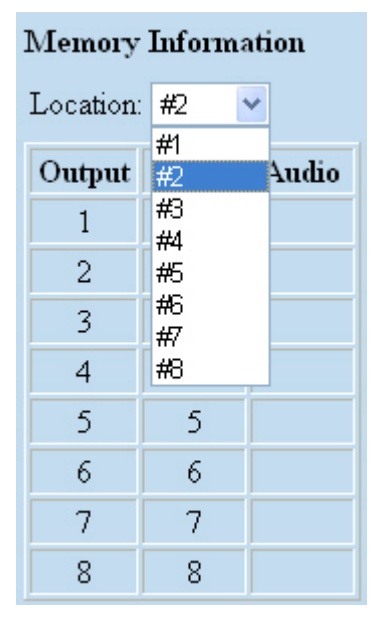

| Memory Information |          |       |
|--------------------|----------|-------|
| Location:          | l #1     |       |
|                    | #1       |       |
| Output             | #2       | Audio |
| 1                  | #3<br>#4 |       |
| 2                  | 部        |       |
| 3                  | #6<br>#7 |       |
| 4                  | #8       |       |
| 5                  | 4        |       |
| 6                  | 3        |       |
| 7                  | 2        |       |
| 8                  | 1        |       |

Figure 7-11 Figure 7-12

#### **7.0.3.3 LAN IP Function**

#### **Activation Function:**

In the main configuration menu, select **Options** button to prop up the **Windows Internet Explorer** dialog box, click **"OK"** to show the IP configuration screen as shown in Figure 7-11

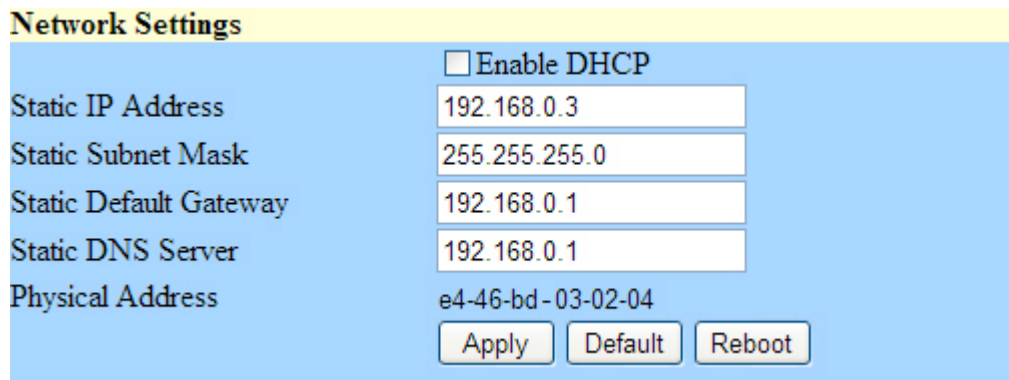

Figure 7-13

In the **Network Settings** configuration, you can set the IP information by yourself (Fix IP) or click the **Enable DHCP** check box to get the IP from the DHCP (Float IP).

 Click the **Default** button to restore to default IP address. After changing the IP, you have to restart (power off then power on) the Host to make the changed values take effect.

You can also use the blue **Dip Switch** on the rear panel of the Host to reset the IP.

#### **7.0.3.4 Other Application**

The software utility will show you at least 32 unit host ID and Name. You can click the **Console** down list to select which Host that you want to configure output /input values as Fiugure 7-14. The entire connected Host name will be shown on the **Console List** as figure 7-15. For this model, the software utility only shows an ID:00 for the Name: HX-88 presently.

 When the **Console List** is empty, please pay attention to the location of switch 1 on the rear panel of Host is correct. Then, click **Scan** to research the configured Host. For HX-88 model, only have to make the **Console** down list value to **"00"**.

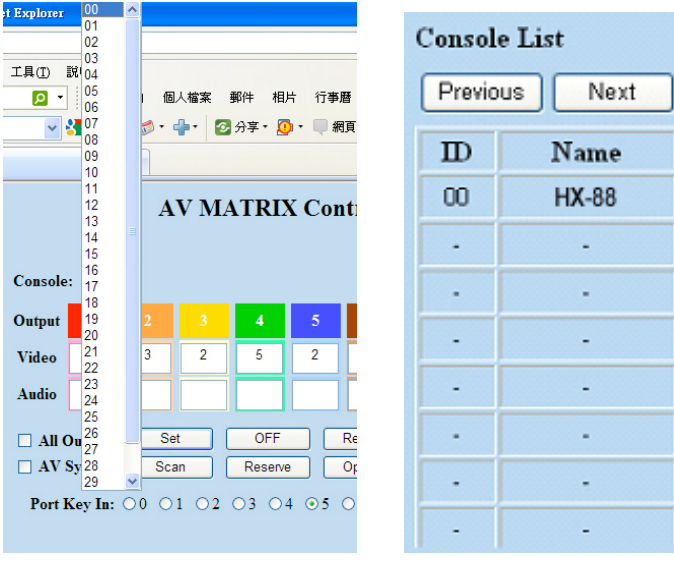

Figure 7-14 Figure 7-15

### **8.0 Operation Examples**

**Example 1:** Switch the NO.1 input signal to the NO.2 output channel.

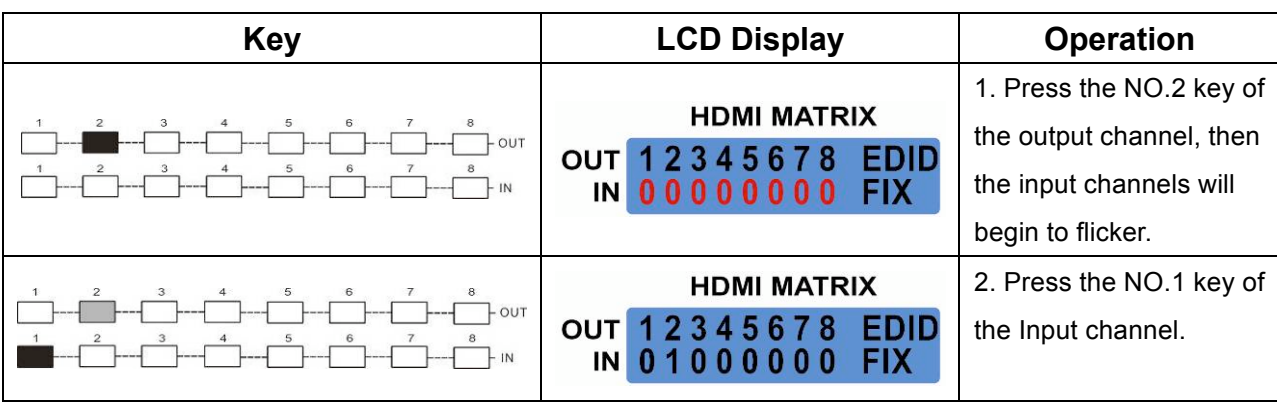

**Example 2:** Switch the NO.1 and NO.2 input signals to each NO.1 and NO.2 output channels.

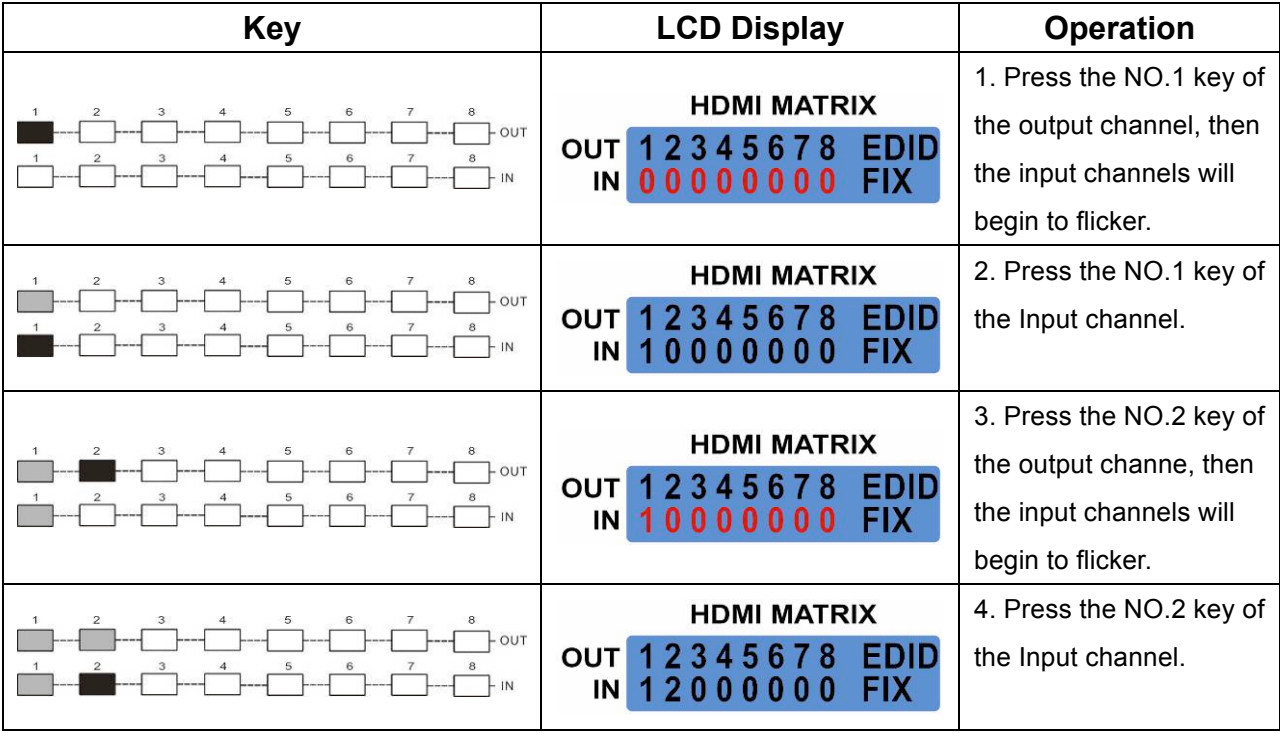

### **Example 3:** Delete **"All"** settings.

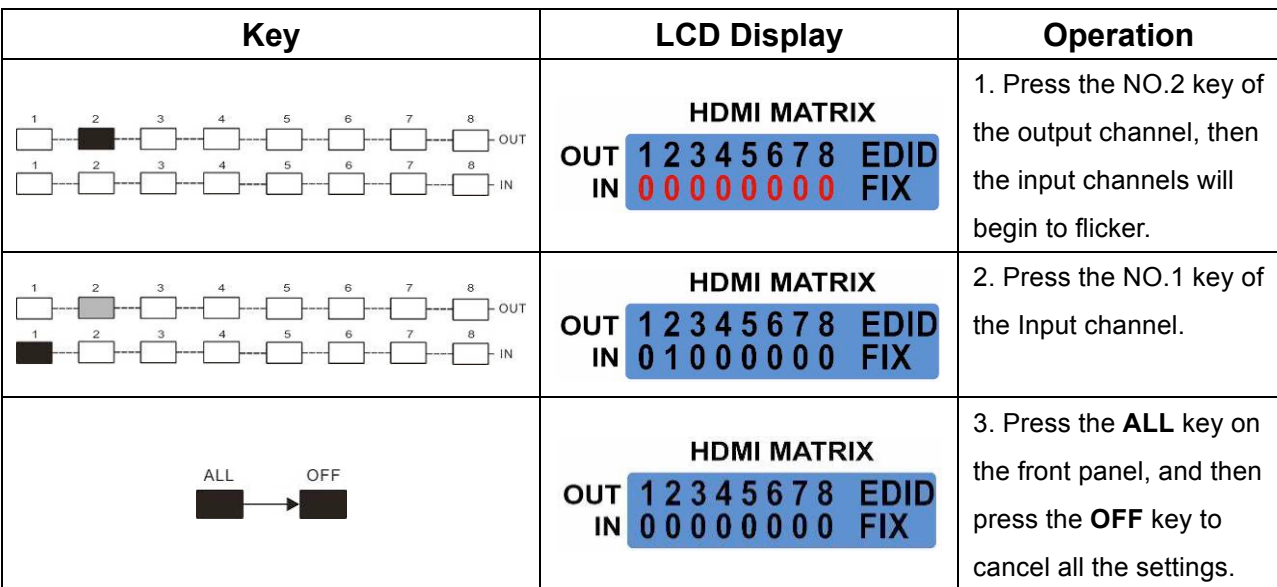

### **Example 4: "STO"** and **"RCL"** functions.

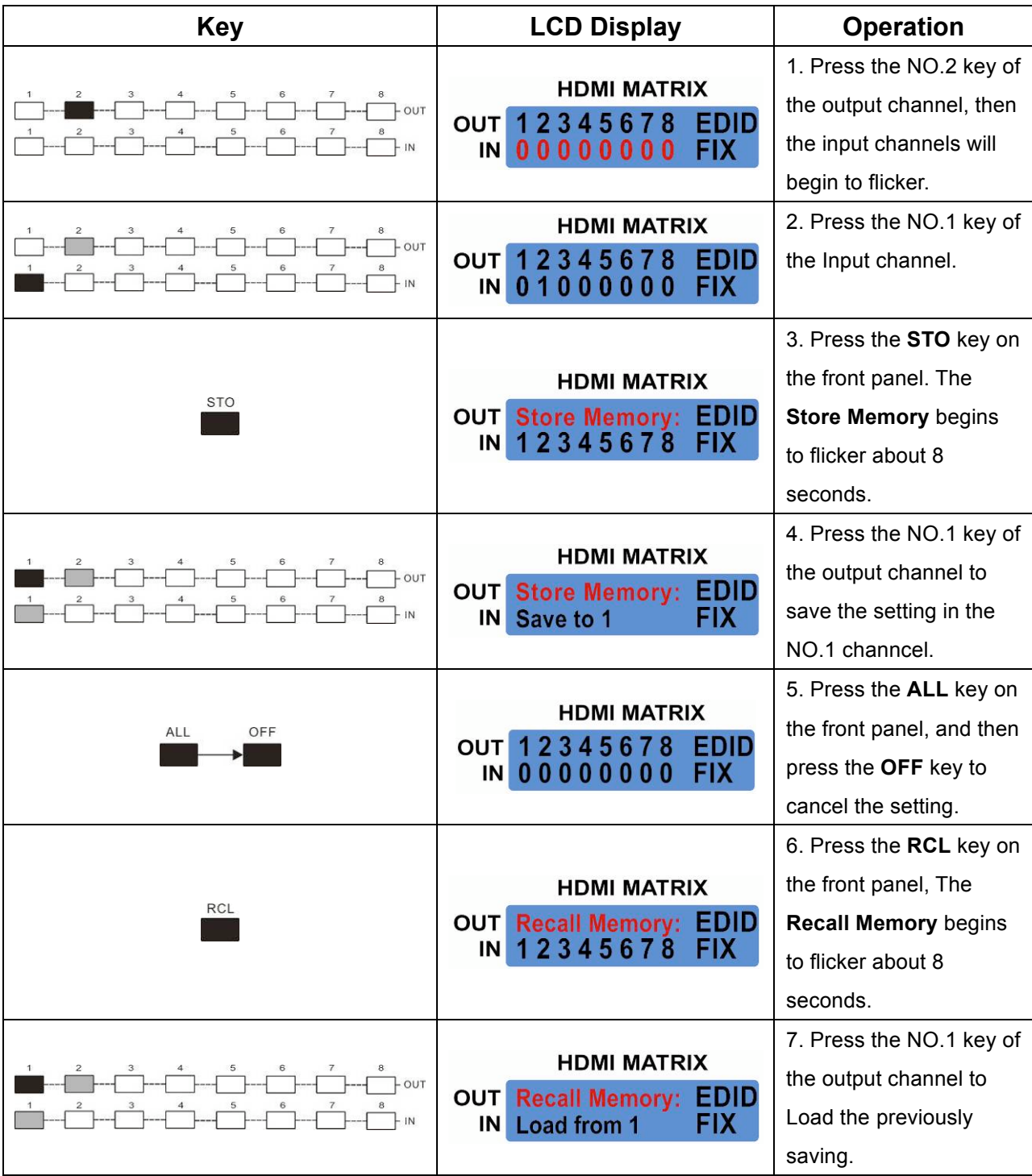

### **9.0 Troubleshooting**

1. What to do if the HDMI matrix front panel keys switching not responsive?

- **Answer:** The HDMI matrix front panel keys employ scanning testing and require longer response time. Press the keys for 2 seconds and then release. This way, key switching will be responsive in operation.
- 2. What to do if matrix does not display or color display is abnormal after hot plug?
- **Answer:** Switching of the matrix system goes through the IC chips. If the voltage difference between the input signal equipment and the matrix equipment is too large, hot plug could easily cause damage to the IC chips. Please turn off power to the system before plugging or unplugging.
- 3. What to do if loss of color reproduction happens or no video signal output?
- **Answer:** Please check if connectors at both ends of the HDMI signal cable are correctly connected.

4. What to do if the serial port (usually refer to the computer serial port) fails to control the HDMI matrix?

- **Answer:** Check that the communication port set by the control software is correctly connected to the corresponding serial port of the equipment. Also, check if the computer communication port is in good order.
- 5. What to do if the corresponding graphics fail to output during HDMI matrix switching?

#### **Answer:**

- (1) Check if there is signal on the input end. If there is no input signal, it could be that the input connection cable is broken. You are advised to replace the connection cable.
- (2) Check if the output port number is the same as the controlled port number.
- (3) If none of the above circumstances happen, it could be internal failure of the product itself. Please contact factory technical engineer.

6. What to do if you sense the power leakage during plugging or unplugging of the input/output ports?

**Answer:** It could be that the equipment power is not properly grounded. You must properly ground your equipment; otherwise product life can easily be shortened.

7. What to do if the LCD displays normally and the communication port has return code but no image output?

#### **Answer:**

- (1) It could be that the output/input connectors got loosen. Simply replace the connectors.
- (2) It could be the connection cable short-circuited. Simply replace the cable.
- (3) It could be the connection cable is broken. Simply replace the cable.
- 8. What to do if the HDMI matrix panel keys and communication ports are out of order?
- **Answer:** Check if the equipment power input is in good contact and the computer communication ports are in good order. Please contact factory technical engineer.
- 9. What to do if operation and function failure occurred?
- **Answer:** Check if the equipment and the matrix switch are properly connected. If the problem persists, please contact factory technical engineer.

# **Appendix A Command List**

AV Matrix Protocol v2.0

A-1 Host Request Table A-2 Device Acknowledge Type

#### **A-1 Host Request Table**

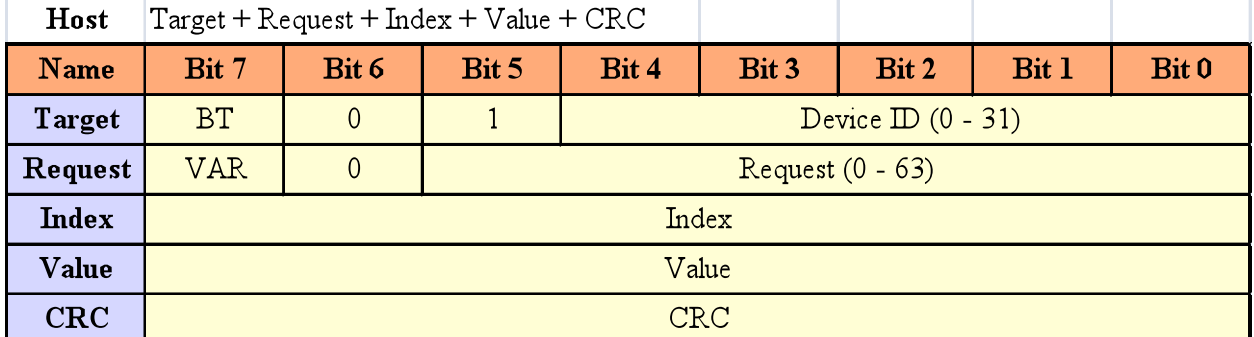

This RS-232 / RS-485 communication protocol uses five bytes of information as defined below.

- **BT** : 0: Instruction for device ID only.
- **(Broadcast)** 1: Instruction for all devices. (Device ID must be written 0) ※Devices will not response, when receiving the broadcast request.
- **0 (Reserve) :** Reserve, Always 0.
- **1 (Identifier) :** Identifier, Always 1.
	- **Device ID :** Device id ranges from 0 to 31.
		- **VAR :** 0: Normal length command. (Recommended)
	- **(variable)** 1: Variable length command. (Only support the command is Ack Type A)

If the VAR (variable) is 1, please refer to the table below.

**CRC :** Send CRC code to follow the last byte.

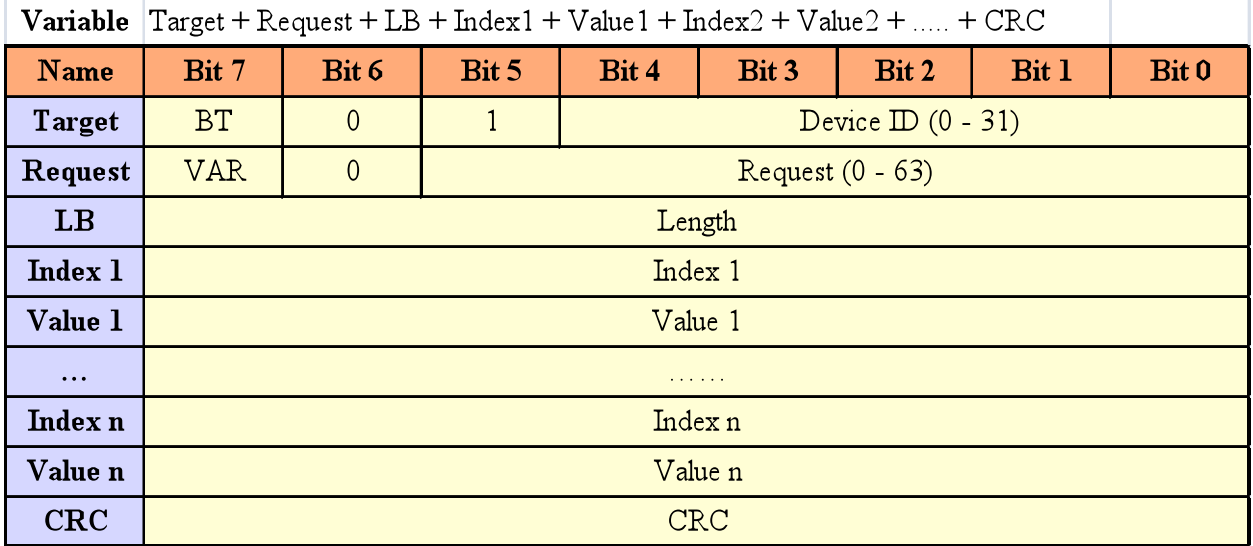

**LB (Length) :** LB value is equal to the total (Index + Value). Not include the CRC byte. The default maximum length is 128. (If the extended information does not exist.)

※The default baud rate is 9600, with no parity, 8 data bits and 1 stop bit.

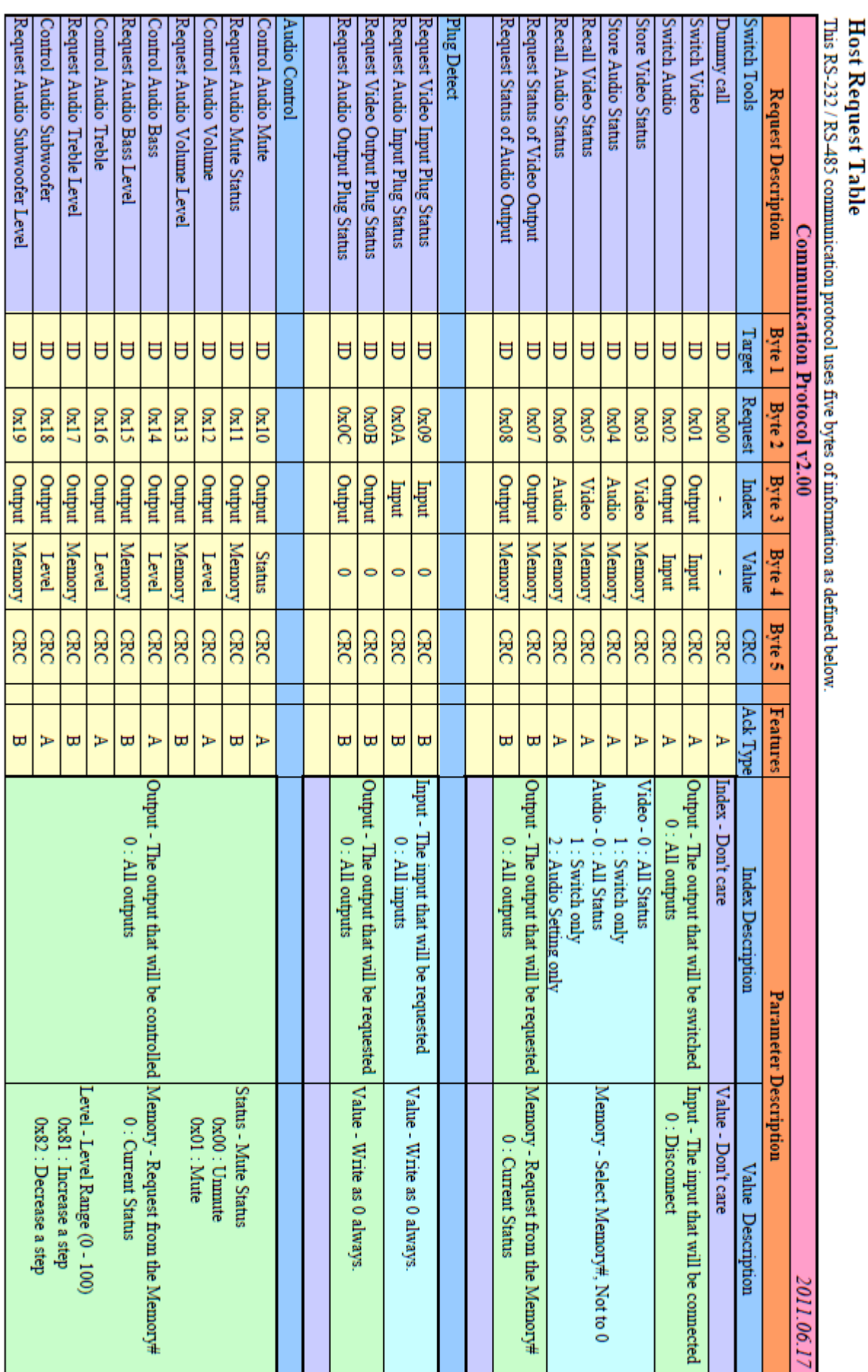

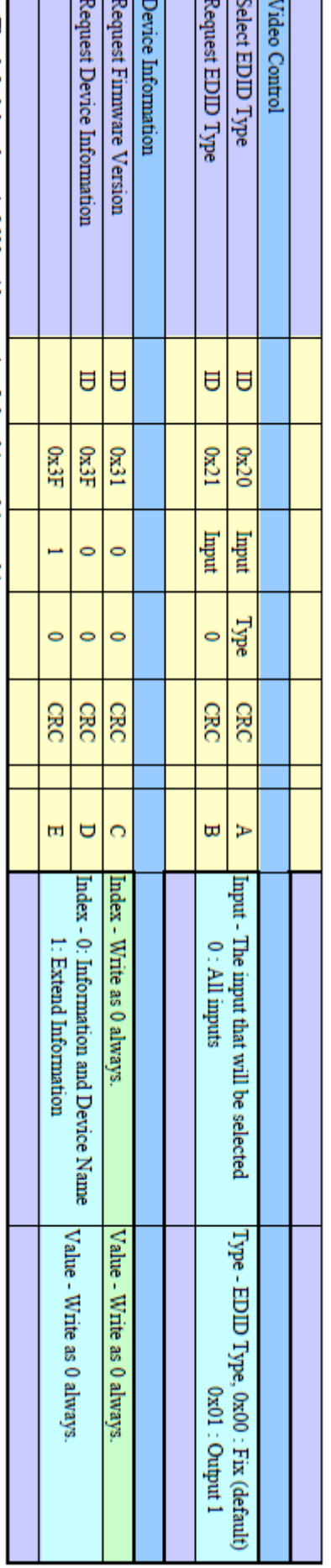

※The default band rate is 9600, with no parity, 8 data bits and 1 stop bit.

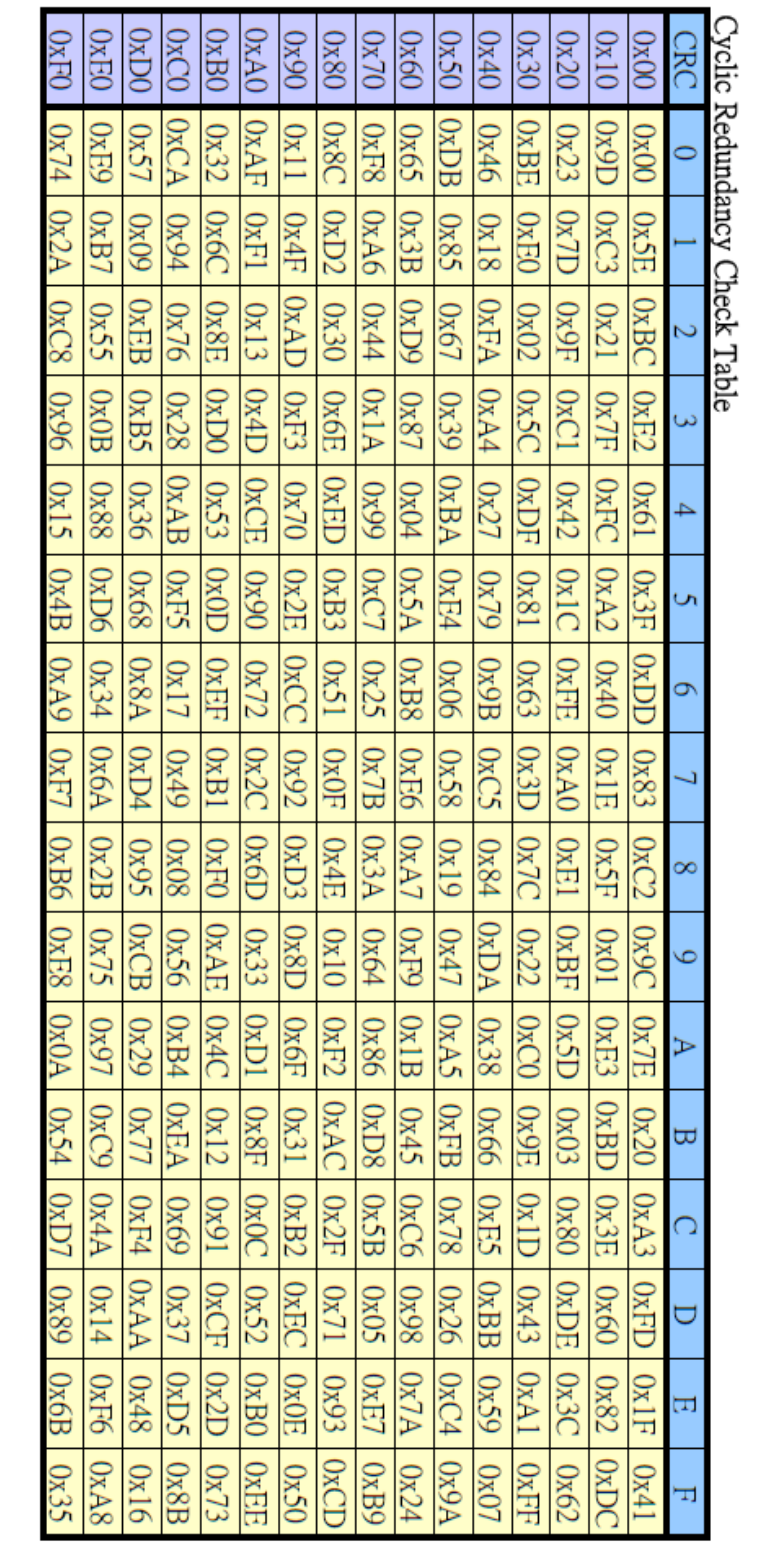

#### **A-2 Device Acknowledge Type**

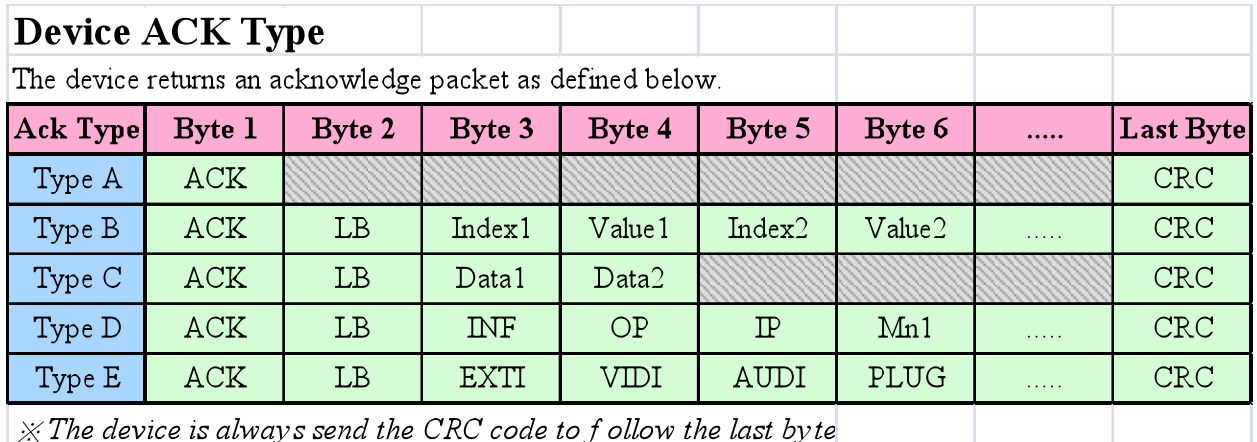

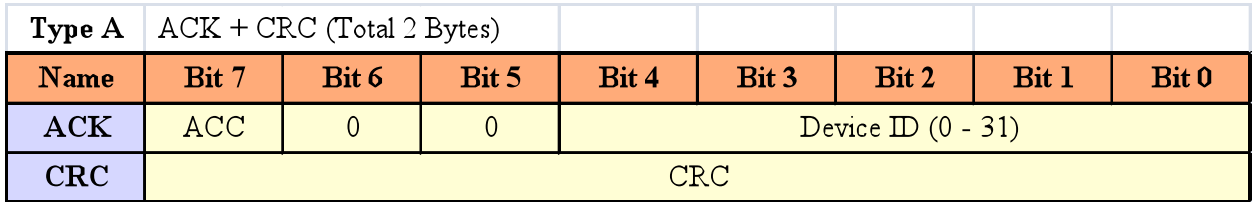

**ACC (Accept) :** 1: Device accepts this request. (acknowledge)

0: Device rejects this request. (NAK; negative acknowledge)

※The device sends the Nak packet is always 2 bytes. (NAK + CRC)

**0 (Reserve) :** Reserve, Always 0.

**CRC :** Send CRC code to follow the last byte.

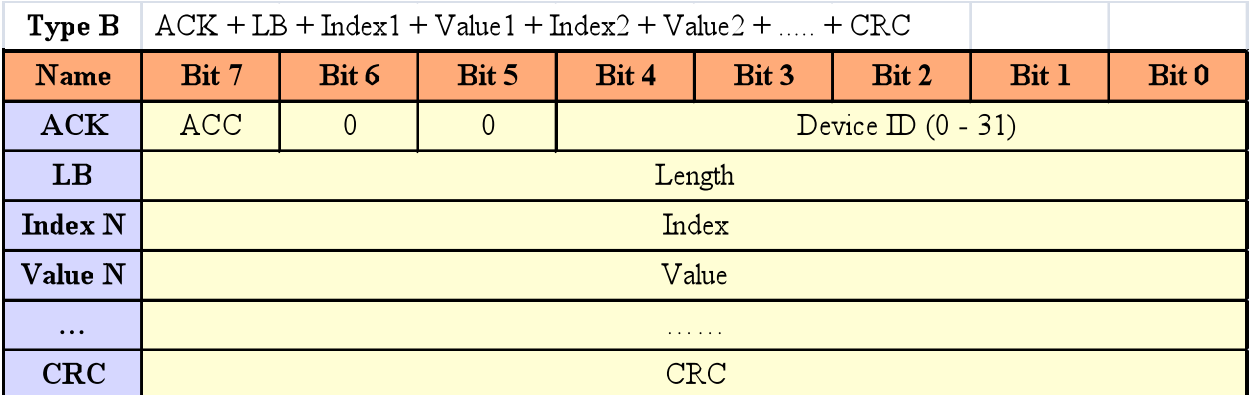

**LB (Length) :** LB value is equal to the total (Index + Value). Not include the CRC byte.

**Index :** Often means that the input or output port number.

**Value :** Response the status refers to the table.

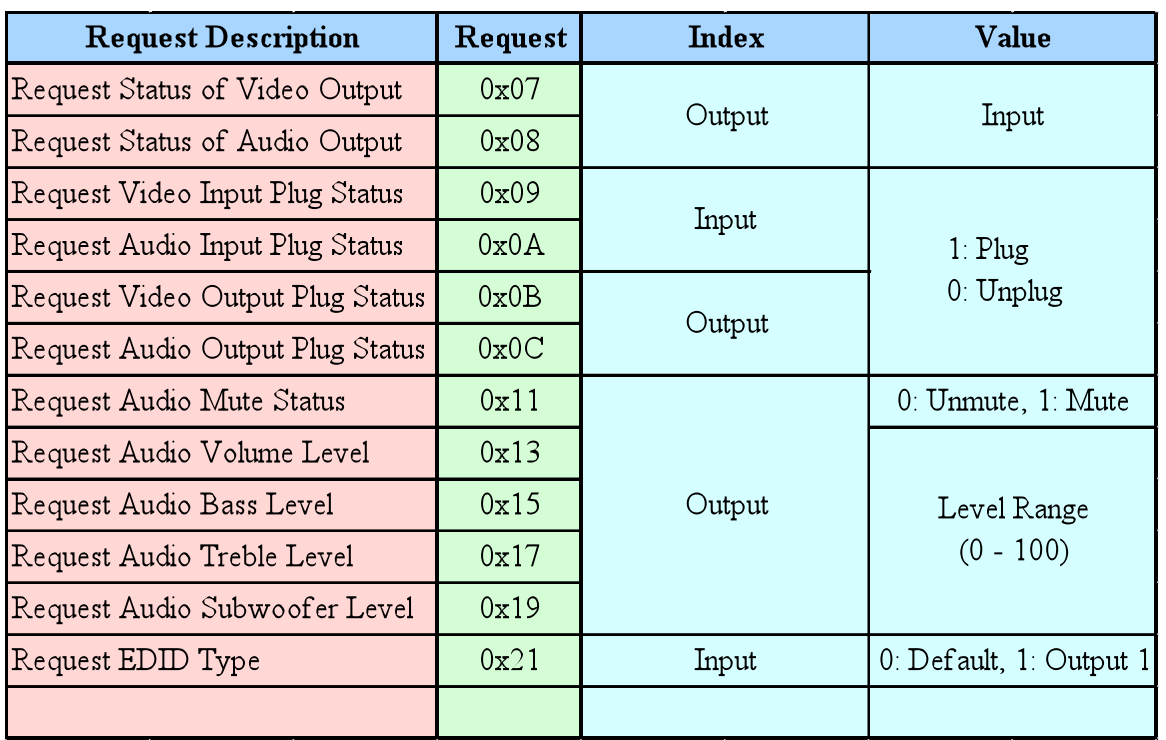

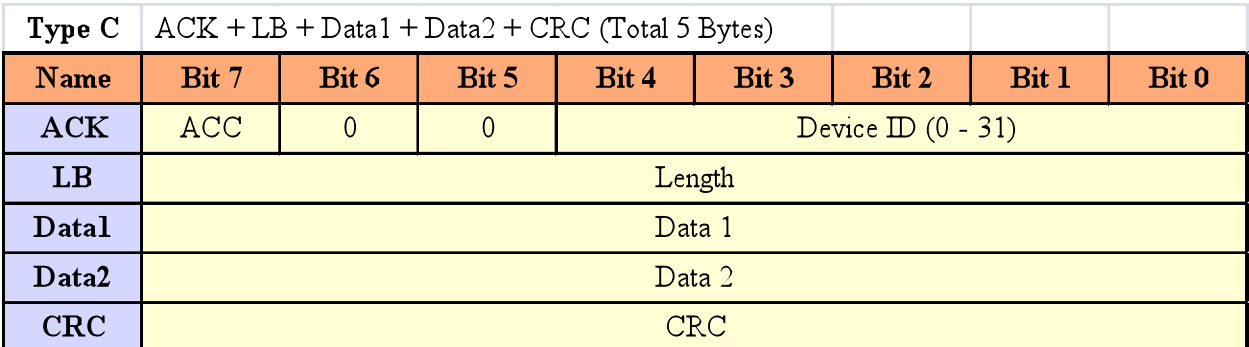

**LB (Length) :** LB value is always 2 (Data1 + Data2). Not include the CRC byte.

**Data :** Response the data refer to the table

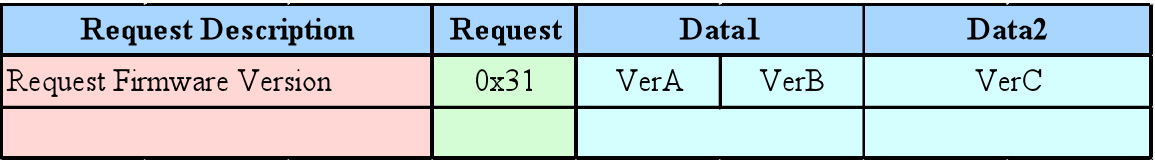

**F/W Version :** Contains the VerA, VerB and VerC (ex: VerA.VerB.VerC)

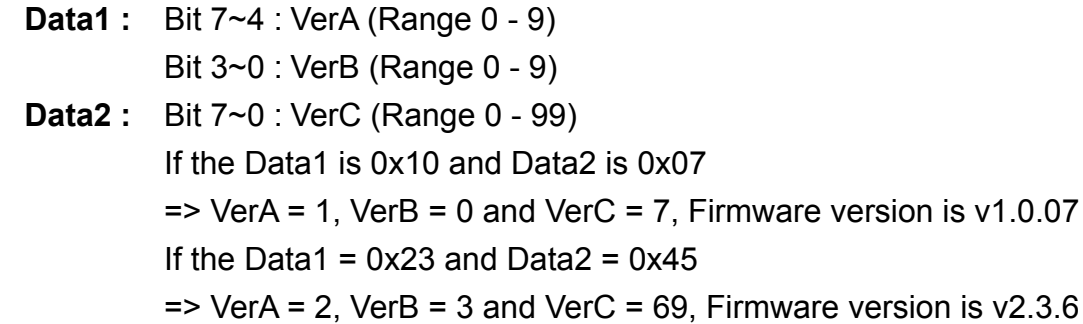

Matrix Switching System—User Manual

| Type D                  | $ACK + LB + INF + OP + IP + Mn1 + Mn2 + Mn3 +  + CRC$ |          |        |                     |                                |       |       |       |  |  |  |
|-------------------------|-------------------------------------------------------|----------|--------|---------------------|--------------------------------|-------|-------|-------|--|--|--|
| <b>Name</b>             | Bit 7                                                 | Bit 6    | Bit 5  | Bit 4               | Bit 3                          | Bit 2 | Bit 1 | Bit 0 |  |  |  |
| ACK                     | ACC                                                   | $\theta$ | 0      | Device $ID(0 - 31)$ |                                |       |       |       |  |  |  |
| <b>LB</b>               | Length                                                |          |        |                     |                                |       |       |       |  |  |  |
| <b>INFO</b>             | Audio                                                 | Video    | Extend |                     | Total Memory Location (0 - 15) |       |       |       |  |  |  |
| <b>OP</b>               | Total Output Port                                     |          |        |                     |                                |       |       |       |  |  |  |
| $\mathbf{P}$            | Total Input Port                                      |          |        |                     |                                |       |       |       |  |  |  |
| Mnl                     | Device Name (ASCII code)                              |          |        |                     |                                |       |       |       |  |  |  |
| $\bullet\bullet\bullet$ | .                                                     |          |        |                     |                                |       |       |       |  |  |  |
| Mnx                     | Device Name (ASCII code)                              |          |        |                     |                                |       |       |       |  |  |  |
| <b>CRC</b>              | <b>CRC</b>                                            |          |        |                     |                                |       |       |       |  |  |  |

**LB (Length) :** LB value is the total length, not include the ACK, LB and CRC byte.

- **INFO :** Device information
	- Bit 7: 1 Support Audio switch tools request. (Request 0x02, 0x04, 0x06, 0x08) 0 - Not support Audio switch tools request.
- Bit 6: 1 Support Video switch tools request. (Request 0x01, 0x03, 0x05, 0x07) 0 - Not support Video switch tools request.
- Bit 5 : 1 Extended information exists. (Request 0x3F[0x01]) 0 - Extended information does not exist.
- Bit 4 : Reserve, always 0.
- Bit 3~0 : Total Memory location. ※Request[Index], if 0x3F[0x01] => Request = 0x3F and Index = 0x01
	- **OP :** Total Output Port.
		- **IP :** Total Input Port.
- **Mn1~Mnx :** Device Name (ASCII code). (The maximum length is 16)

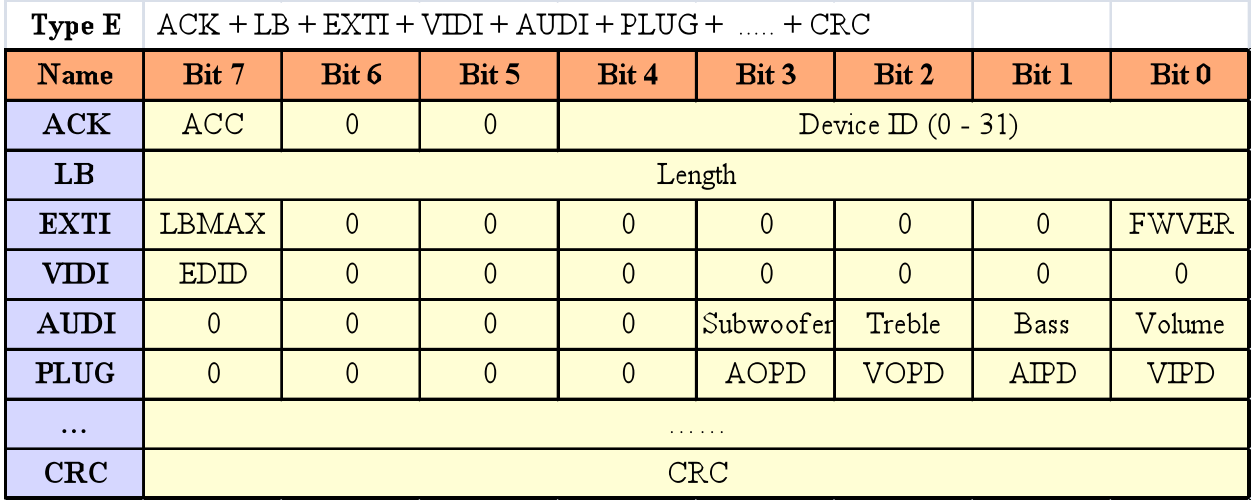

#### **EXTI:** Device extended information

- **INFO :** Device information
	- Bit 7 : **LBMAX** defines the maximum LB value of the variable length command.
		- 0 The maximum LB is 128 Bytes. (default)
		- 1 The maximum LB is 254 Bytes. (255 is reserved)
		- The LB value of the Ack packet is not limited by LBMAX.

If the extended information does not exist, the default maximum length is 128.

- Bit 6~1 : Reserve, always 0.
	- Bit 0 : 1 Support Firmware version request. (Request 0x31) 0 - Not support Firmware version request.
	- **VIDI :** Video Extend Information
	- Bit 7: 1 Support EDID type select request. (Request 0x20 0x21) 0 - Not support EDID type select request.
- Bit 6~0 : Reserve, always 0.
- **AUDI :** Audio Extend Information.
	- Bit 0 : 1 Support Volume and Mute control. (Request 0x10 0x13) 0 - Not support Volume control.
	- Bit 1 : 1 Support Bass control. (Request 0x14 0x15) 0 - Not support Bass control.
	- Bit 2 : 1 Support Treble control. (Request 0x16 0x17) 0 - Not support Treble control.
	- Bit 3 : 1 Support Subwoofer control. (Request 0x18 0x19)
		- 0 Not support Subwoofer control.
- Bit 7~4 : Reserve, always 0. ※If the AUDI is not equal to 0, the device support Request 0x04[0x02] and 0x06[0x02].
- **PLUG :** Plug Detect Support Information.
	- Bit 0: 1 Support Video input plug detection. (Request 0x09)
		- 0 Not support Video input plug detection.
	- Bit 1: 1 Support Audio input plug detection. (Request 0x0A)
		- 0 Not support Audio input plug detection.
	- Bit 2 : 1 Support Video output plug detection. (Request 0x0B) 0 - Not support Video output plug detection.
	- Bit 3 : 1 Support Audio output plug detection. (Request 0x0C) 0 - Not support Audio output plug detection.
- Bit 7~4 : Reserve, always 0.